# $\frac{d\ln\ln}{d}$

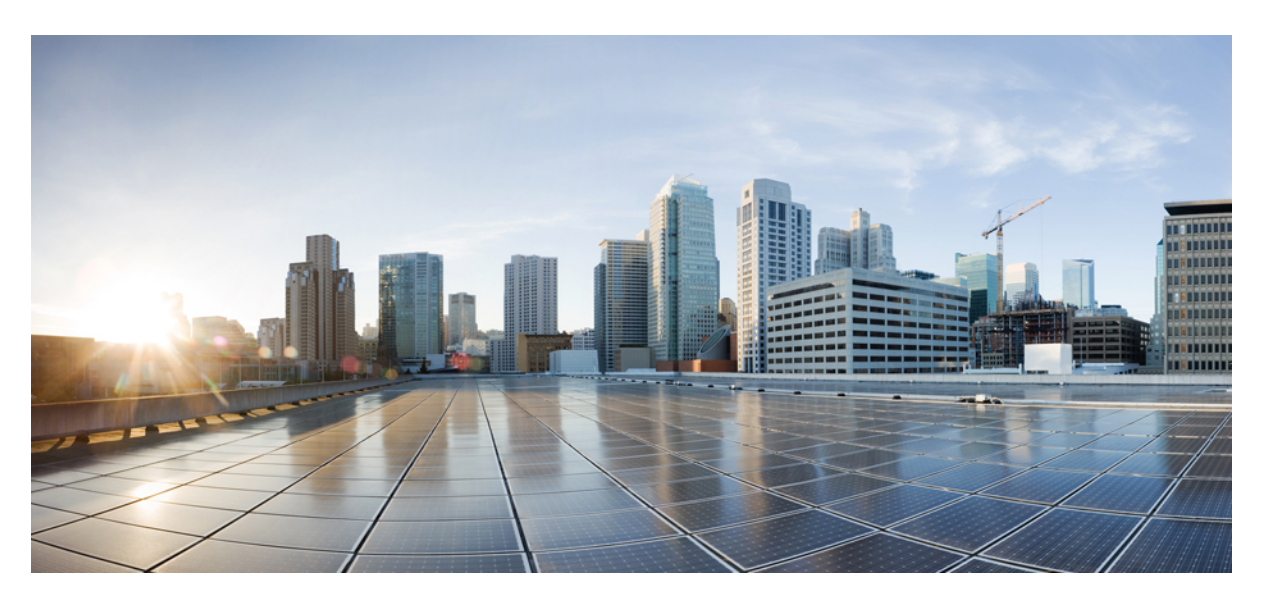

# **Cisco 8540 Wireless Controller Installation Guide**

**First Published:** 2015-06-03 **Last Modified:** 2021-02-15

### **Americas Headquarters**

Cisco Systems, Inc. 170 West Tasman Drive San Jose, CA 95134-1706 USA http://www.cisco.com Tel: 408 526-4000 800 553-NETS (6387) Fax: 408 527-0883

THE SPECIFICATIONS AND INFORMATION REGARDING THE PRODUCTS IN THIS MANUAL ARE SUBJECT TO CHANGE WITHOUT NOTICE. ALL STATEMENTS, INFORMATION, AND RECOMMENDATIONS IN THIS MANUAL ARE BELIEVED TO BE ACCURATE BUT ARE PRESENTED WITHOUT WARRANTY OF ANY KIND, EXPRESS OR IMPLIED. USERS MUST TAKE FULL RESPONSIBILITY FOR THEIR APPLICATION OF ANY PRODUCTS.

THE SOFTWARE LICENSE AND LIMITED WARRANTY FOR THE ACCOMPANYING PRODUCT ARE SET FORTH IN THE INFORMATION PACKET THAT SHIPPED WITH THE PRODUCT AND ARE INCORPORATED HEREIN BY THIS REFERENCE. IF YOU ARE UNABLE TO LOCATE THE SOFTWARE LICENSE OR LIMITED WARRANTY, CONTACT YOUR CISCO REPRESENTATIVE FOR A COPY.

The Cisco implementation of TCP header compression is an adaptation of a program developed by the University of California, Berkeley (UCB) as part of UCB's public domain version of the UNIX operating system. All rights reserved. Copyright © 1981, Regents of the University of California.

NOTWITHSTANDING ANY OTHER WARRANTY HEREIN, ALL DOCUMENT FILES AND SOFTWARE OF THESE SUPPLIERS ARE PROVIDED "AS IS" WITH ALL FAULTS. CISCO AND THE ABOVE-NAMED SUPPLIERS DISCLAIM ALL WARRANTIES, EXPRESSED OR IMPLIED, INCLUDING, WITHOUT LIMITATION, THOSE OF MERCHANTABILITY, FITNESS FOR A PARTICULAR PURPOSE AND NONINFRINGEMENT OR ARISING FROM A COURSE OF DEALING, USAGE, OR TRADE PRACTICE.

IN NO EVENT SHALL CISCO OR ITS SUPPLIERS BE LIABLE FOR ANY INDIRECT, SPECIAL, CONSEQUENTIAL, OR INCIDENTAL DAMAGES, INCLUDING, WITHOUT LIMITATION, LOST PROFITS OR LOSS OR DAMAGE TO DATA ARISING OUT OF THE USE OR INABILITY TO USE THIS MANUAL, EVEN IF CISCO OR ITS SUPPLIERS HAVE BEEN ADVISED OF THE POSSIBILITY OF SUCH DAMAGES.

Any Internet Protocol (IP) addresses and phone numbers used in this document are not intended to be actual addresses and phone numbers. Any examples, command display output, network topology diagrams, and other figures included in the document are shown for illustrative purposes only. Any use of actual IP addresses or phone numbers in illustrative content is unintentional and coincidental.

All printed copies and duplicate soft copies of this document are considered uncontrolled. See the current online version for the latest version.

Cisco has more than 200 offices worldwide. Addresses and phone numbers are listed on the Cisco website at www.cisco.com/go/offices.

The documentation set for this product strives to use bias-free language. For purposes of this documentation set, bias-free is defined as language that does not imply discrimination based on age, disability, gender, racial identity, ethnic identity, sexual orientation, socioeconomic status, and intersectionality. Exceptions may be present in the documentation due to language that is hardcoded in the user interfaces of the product software, language used based on standards documentation, or language that is used by a referenced third-party product.

Cisco and the Cisco logo are trademarks or registered trademarks of Cisco and/or its affiliates in the U.S. and other countries. To view a list of Cisco trademarks, go to this URL: <https://www.cisco.com/c/en/us/about/legal/trademarks.html>. Third-party trademarks mentioned are the property of their respective owners. The use of the word partner does not imply a partnership relationship between Cisco and any other company. (1721R)

© 2016–2021 Cisco Systems, Inc. All rights reserved.

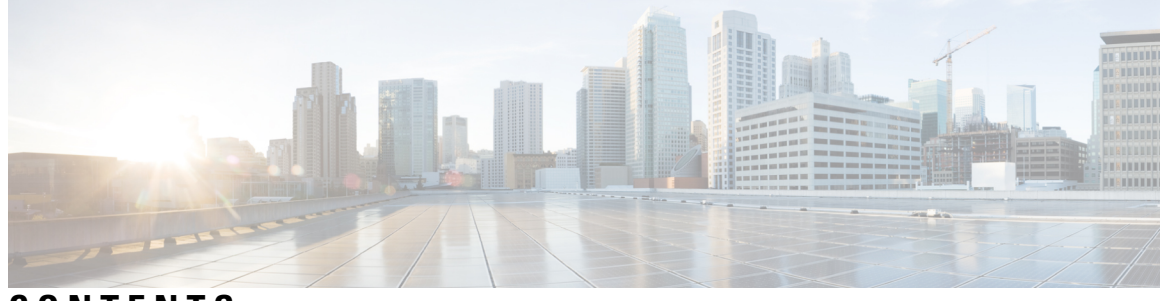

## **CONTENTS**

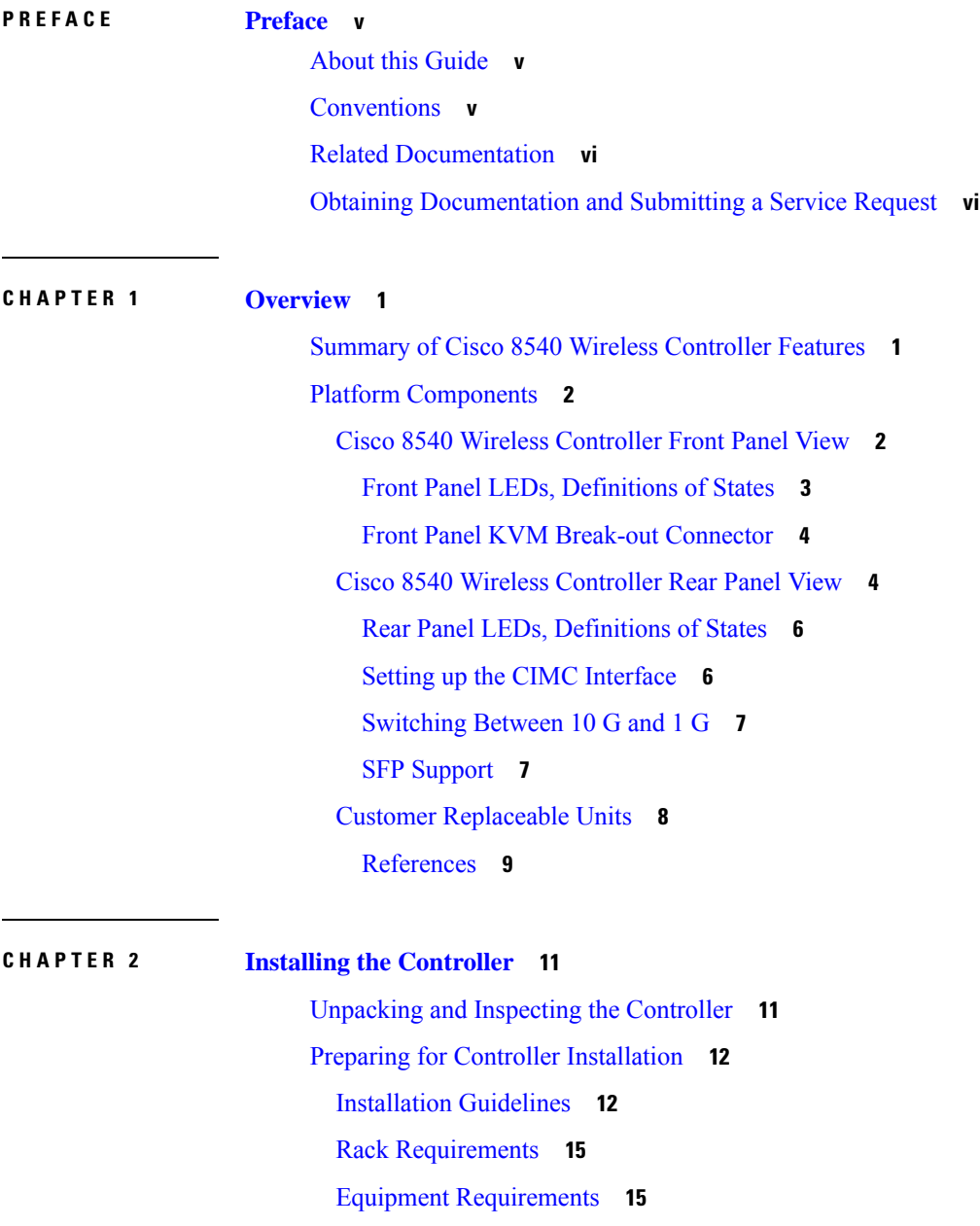

ı

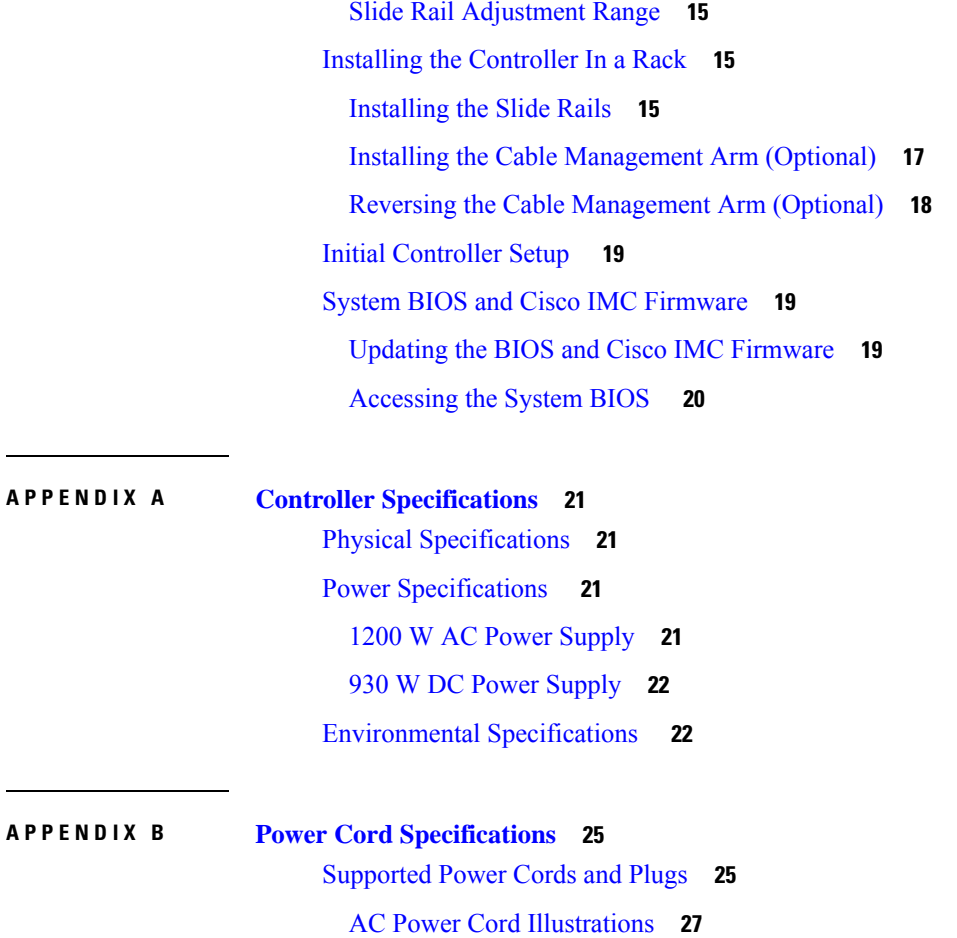

I

I

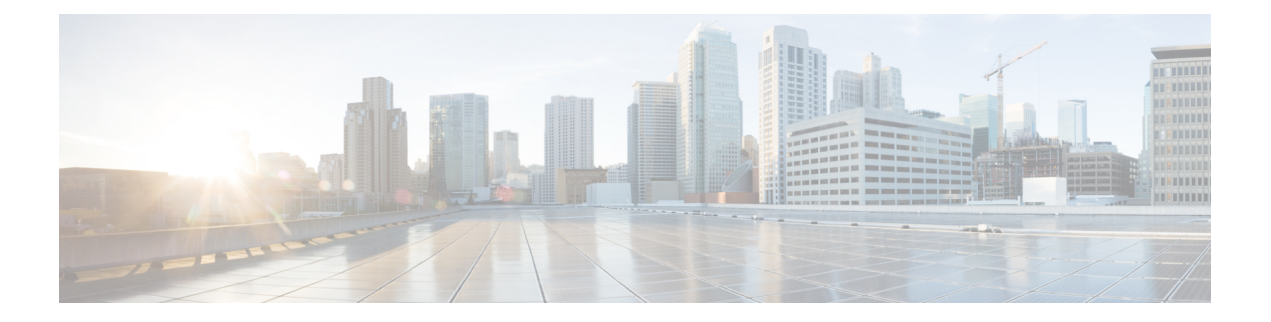

# <span id="page-4-0"></span>**Preface**

This preface describes about this guide, conventions, and related documentation. It also provides information on how to obtain other documentation.

This chapter includes the following sections:

- About this [Guide,](#page-4-1) on page v
- [Conventions,](#page-4-2) on page v
- Related [Documentation,](#page-5-0) on page vi
- Obtaining [Documentation](#page-5-1) and Submitting a Service Request, on page vi

# <span id="page-4-2"></span><span id="page-4-1"></span>**About this Guide**

This guide is designed to help experienced network administratorsinstall and minimally configure Cisco 8540 Wireless Controller.

# **Conventions**

This document uses the following conventions for notes, cautions, and safety warnings. Notes and cautions contain important information that you should know.

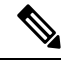

**Note** Means *reader take note*. Notes contain helpful suggestions or references to material not covered in the manual.

Æ

Means *reader be careful*. Cautions contain information about something you might do that could result in equipment damage or loss of data. **Caution**

Safety warnings appear throughout this guide in procedures that, if performed incorrectly, can cause physical injuries. A warning symbol precedes each warning statement.

## <span id="page-5-0"></span>**Related Documentation**

- For information about Cisco Wireless Controller software, see <http://www.cisco.com/c/en/us/support/wireless/wireless-lan-controller-software/tsd-products-support-series-home.html>
- For other information about Cisco 8540 Wireless Controller, see <http://www.cisco.com/c/en/us/support/wireless/8500-series-wireless-controllers/tsd-products-support-series-home.html>
- *Cisco 8540 Wireless Controller Deployment Guide* [http://www.cisco.com/c/en/us/td/docs/wireless/controller/technotes/8-1/8540-WLC-DG/b\\_Cisco-8540-WLC-deployment-guide.html](http://www.cisco.com/c/en/us/td/docs/wireless/controller/technotes/8-1/8540-WLC-DG/b_Cisco-8540-WLC-deployment-guide.html)
- *Regulatory Compliance and Safety Information* <http://www.cisco.com/c/dam/en/us/td/docs/wireless/controller/8500/8540/regulatory/RCSI-0295-book.pdf>

# <span id="page-5-1"></span>**Obtaining Documentation and Submitting a Service Request**

For information on obtaining documentation, using the Cisco Bug Search Tool (BST), submitting a service request, and gathering additional information, see What's New in Cisco Product [Documentation](http://www.cisco.com/c/en/us/td/docs/general/whatsnew/whatsnew.html).

To receive new and revised Cisco technical content directly to your desktop, you can subscribe to the [What's](http://www.cisco.com/assets/cdc_content_elements/rss/whats_new/whatsnew_rss_feed.xml) New in Cisco Product [Documentation](http://www.cisco.com/assets/cdc_content_elements/rss/whats_new/whatsnew_rss_feed.xml) RSS feed. RSS feeds are a free service.

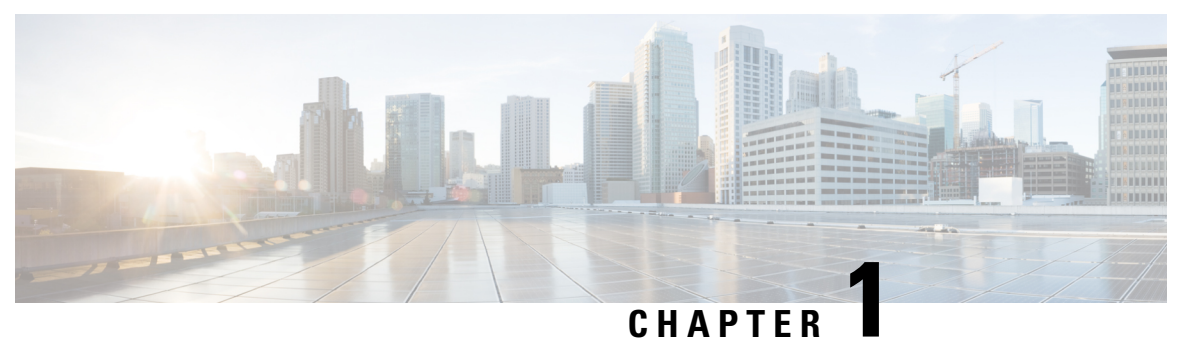

# <span id="page-6-0"></span>**Overview**

The Cisco 8540 Wireless Controller provides centralized control, management, and troubleshooting for high-scale deployments in service provider and large campus deployments. It offers flexibility to support multiple deployment modes in the same controller: for example, centralized mode for campus, Cisco FlexConnect mode for lean branches managed over the WAN, and mesh (bridge) mode for deployments where full Ethernet cabling is unavailable. As a component of the Cisco Unified Wireless Network, this controller provides real-time communications between Cisco Aironet access points, the Cisco Prime Infrastructure, and the Cisco Mobility Services Engine, and is interoperable with other Cisco controllers.

For more information about features and benefits, see the Cisco 8540 Wireless [Controller](http://www.cisco.com/c/en/us/products/collateral/wireless/8540-wireless-controller/datasheet-c78-734258.html) Data Sheet .

**Figure 1: Cisco 8540 Wireless Controller**

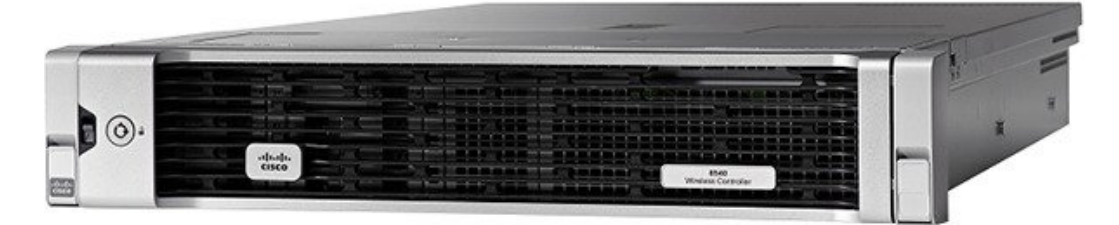

- Summary of Cisco 8540 Wireless [Controller](#page-6-1) Features, on page 1
- Platform [Components,](#page-7-0) on page 2

# <span id="page-6-1"></span>**Summary of Cisco 8540 Wireless Controller Features**

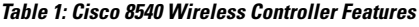

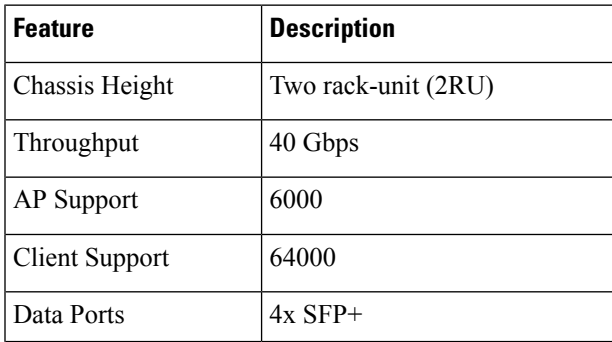

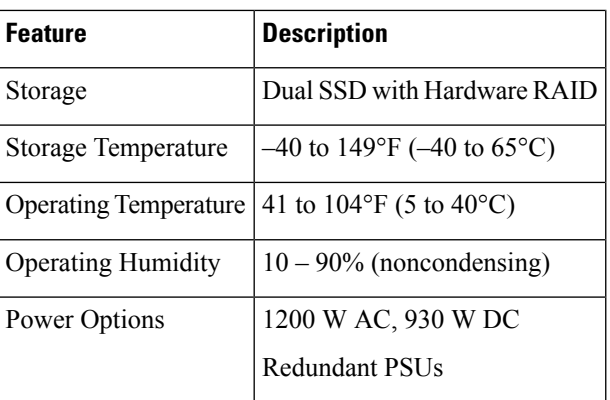

# <span id="page-7-1"></span><span id="page-7-0"></span>**Platform Components**

## **Cisco 8540 Wireless Controller Front Panel View**

Cisco 8540 Wireless Controller supports several buttons, LED indicators, and a KVM connector on the front panel.

**Figure 2: Cisco 8540 Wireless Controller Front Panel View**

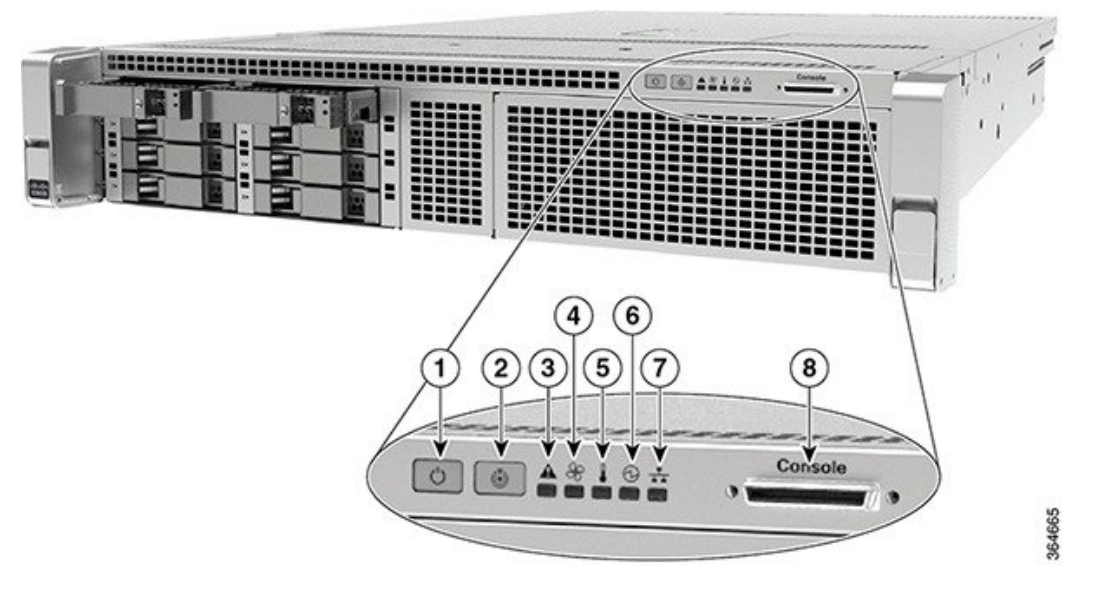

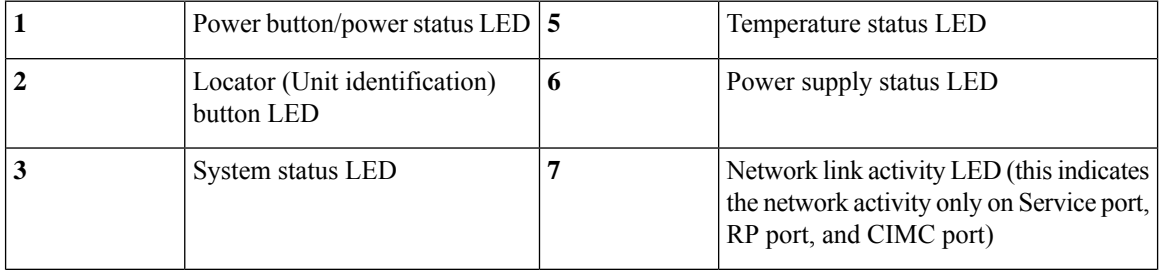

 $\mathbf{l}$ 

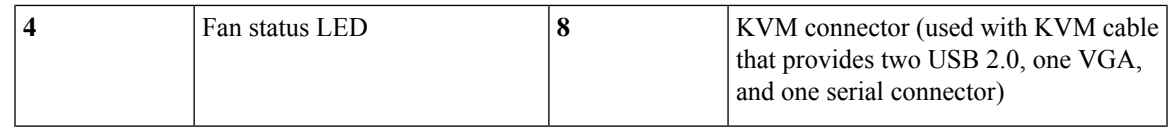

### <span id="page-8-0"></span>**Front Panel LEDs, Definitions of States**

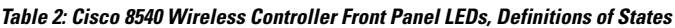

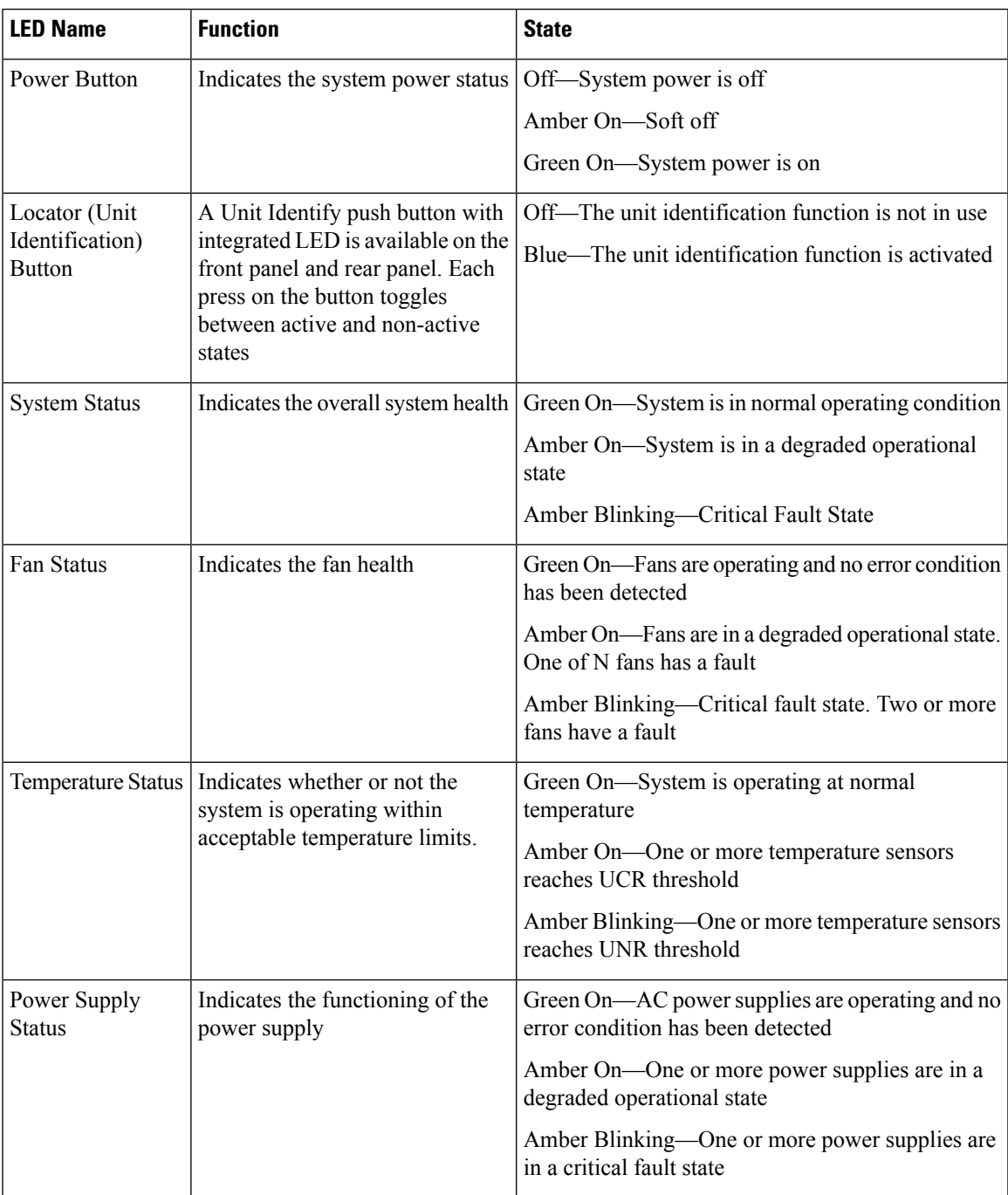

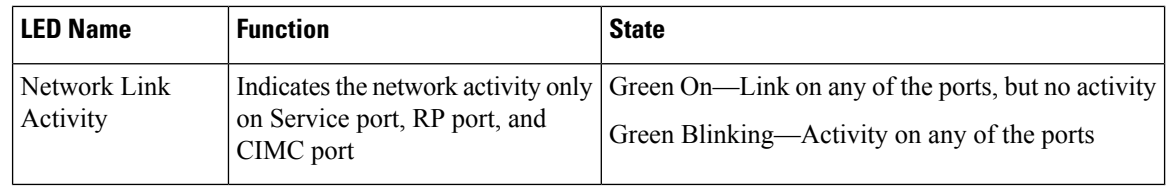

### <span id="page-9-0"></span>**Front Panel KVM Break-out Connector**

A single female connector provides access to video, two USB ports for keyboard and mouse, and an RS-232C console serial port. An external breakout connector to industry standard interfaces is required.

The following figure shows an example cable.

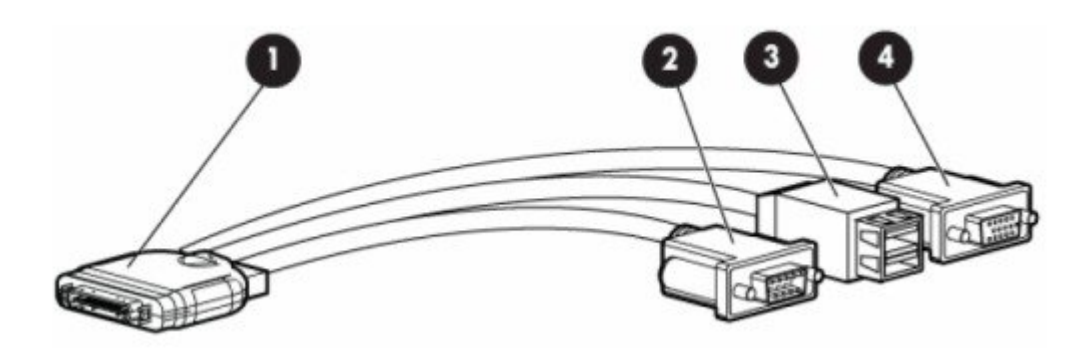

The interfaces for the cable are as follows:

- Front panel KVM/Console connector
- DB9 serial port connector
- Dual Type-A USB 2.0 connectors
- DB15 Video connector (does not show anything once the Cisco WLC software starts except the initial BIOS parameters. All the prints from this point onwards are available on the serial console)

### <span id="page-9-1"></span>**Cisco 8540 Wireless Controller Rear Panel View**

**Figure 3: Cisco 8540 Wireless Controller Rear Panel View**

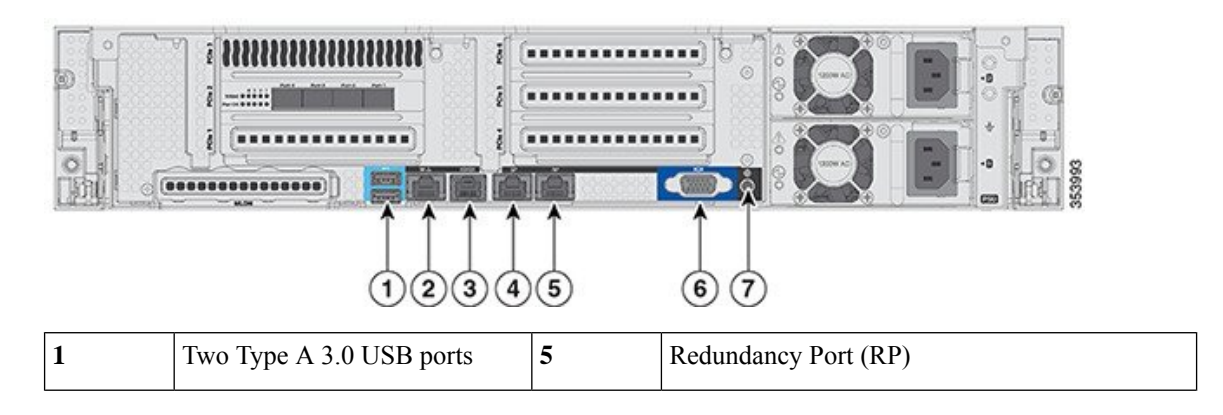

| $\overline{2}$ | CIMC port $10/100/1000$ Base-T   6                                                        |   | • VGA Connector—Rear panel has a standard<br>VGA port using a female D-Sub-15<br>Connector (does not show anything once the<br>Cisco WLC software starts except the initial<br>BIOS parameters. All the prints from this<br>point onwards are available on the serial<br>console) |
|----------------|-------------------------------------------------------------------------------------------|---|----------------------------------------------------------------------------------------------------|
|                | <b>SerialCOM</b><br>Connector—Standard RS-232<br>Serial COM port using RJ-45<br>connector | 7 | ID Switch and LED                                                                                                    |
|                | <b>Ethernet Service Port</b><br>$(SP)$ —Management 10/100/1000<br>Base-T                  |   |                                                                                                    |

**Figure 4: Cisco 8540 Wireless Controller Rear Panel SFP Ports and LEDs**

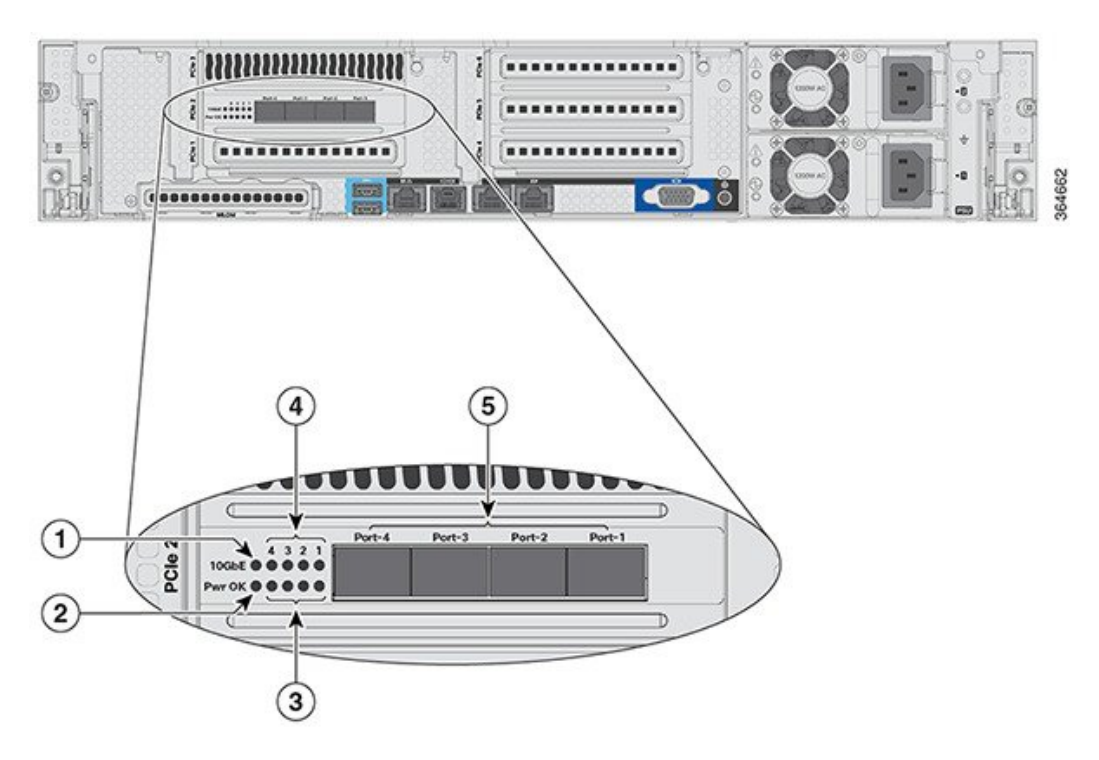

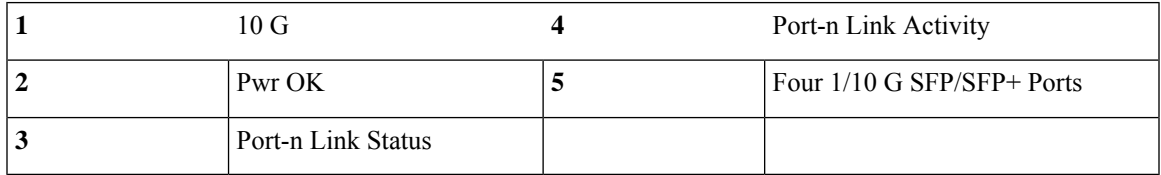

### <span id="page-11-0"></span>**Rear Panel LEDs, Definitions of States**

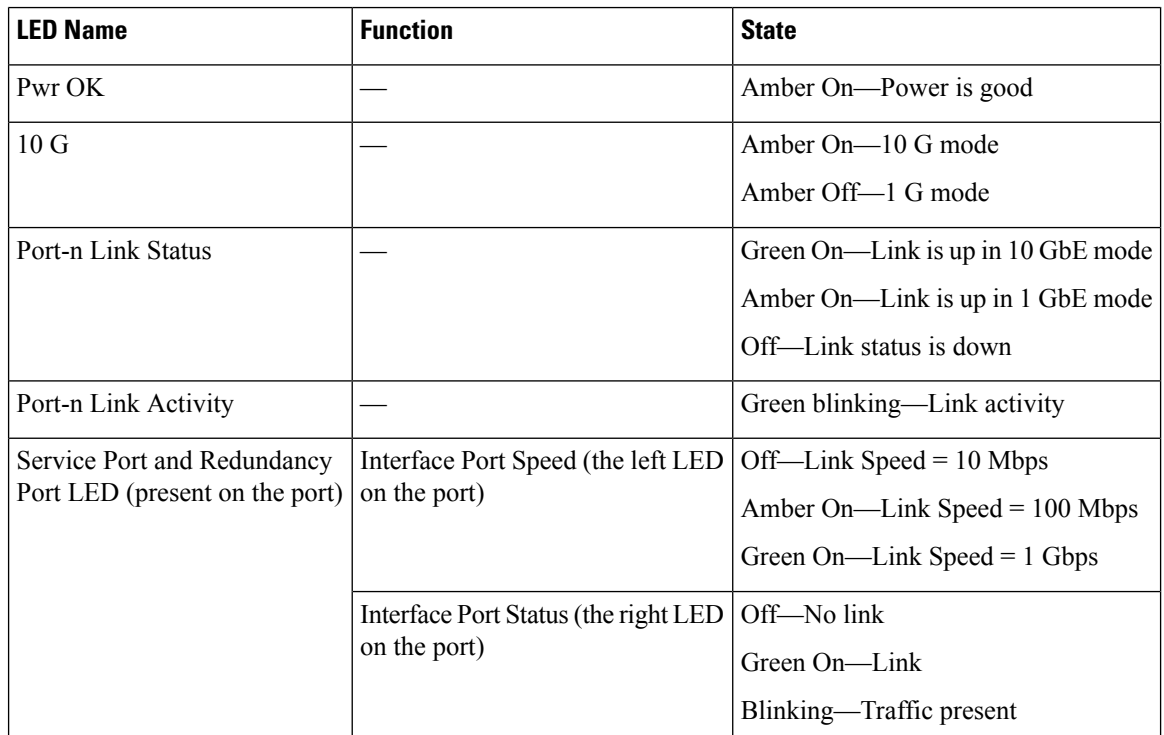

**Table 3: Cisco 8540 Wireless Controller Rear Panel LEDs, Definitions of States**

### <span id="page-11-1"></span>**Setting up the CIMC Interface**

Perform these tasks to set up the CIMC interface:

- **Step 1** Connect the CIMC cable to the CIMC management port. The CIMC management port is shown in Figure 1-3 on page 1-5 .
- **Step 2** Press the Power On button in front of the unit, and wait until you see the login prompt.
- **Step 3** Enter the username as admin and password as either password or Cisco1234 respectively to get to the Cisco WLC CLI prompt, and follow the CIMC setup step.

#### **Example:**

```
(Cisco Controller)
Enter User Name (or 'Recover-Config' this one-time only to reset configuration to factory defaults)
```
User: admin Password:\*\*\*\*\*\*\*\*

- You can also set up CIMC via console during bootup from power reset. You can use the F8 key to configure the CIMC. **Note**
- **Step 4** Connect the CIMC cable.
- **Step 5** Enable DHCP to set the IP by entering the **imm dhcp enable** command.
- **Step 6** If DHCP is not available, use the command **imm address** *ip-addr net-mask gateway-ip-addr*.

Ш

**Step 7** View the IP and details by entering the **imm summary** command.

#### **Example:**

```
(Cisco Controller) >imm ?
address IMM Static IP Configuration
dhcp Enable | Disable | Fallback DHCP
restart Saves settings and Restarts IMM Module
summary Displays IMM Parameters
username Configures Login Username for IMM
(Cisco Controller) >show imm chassis ?
bios Fetch Chassis BIOS information
current Fetch Chassis Current information
fan Fetch Chassis Fan information
mac Fetch Chassis MAC information
memory Fetch Chassis Memory information
power-s Fetch Chassis Power Supply information
sol-info Fetch Chassis Serial Over LAN information
temperature Fetch Chassis Temperature information
```
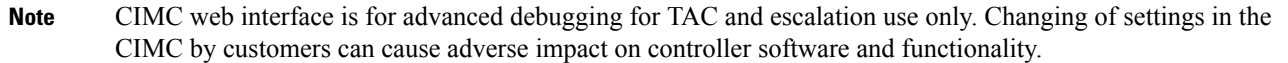

### <span id="page-12-0"></span>**Switching Between 10 G and 1 G**

- The SFP installed in port 1 determines the modes for port 2 to 4 at power-up; the mode cannot be changed after power-up. The default modes for all ports is 10G when no SFP is installed in port 1.
- Conversely, if an SFP module is installed and the user wants to switch to 4 x 10 G mode, then an SFP+ module must be installed in port 1 and the WLC rebooted.
- Thus, Online Insertion and Removal (OIR) of SFP and SFP+ between 10 G and 1 G is not possible.
- OIR of 10 G to 10 G and 1 G and 1 G is possible.

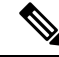

**Note**

We do not recommend a mix of 1G and 10G SFPs. In case they are different, port 1 SFP determines the mode of operation and functionality on the other SFPs may not work.The SFP/SFP+ must be MSA-compliant for the units to configure the 1G/10G modes correctly.

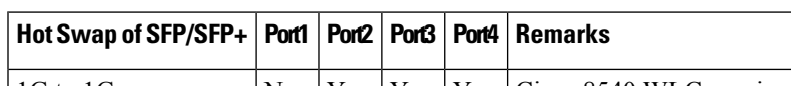

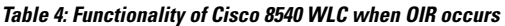

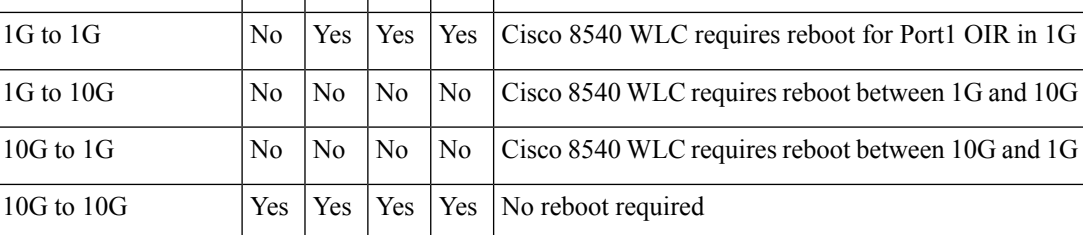

### <span id="page-12-1"></span>**SFP Support**

Network ports for Cisco 8540 Wireless Controllers support the following Cisco SFP/SFP+ modules:

- GLC-TE
- GLC-T
- SFP-10G-SR
- SFP-10G-LR
- SFP-10G-LRM
- SFP-H10GB-CU1M
- SFP-H10GB-CU2M
- SFP-H10GB-CU2-5M
- SFP-H10GB-CU3M
- SFP-H10GB-CU5M
- SFP-H10GB-ACU7M
- SFP-H10GB-ACU10M
- SFP-10G-AOC7M
- SFP-H10GB-CU1-5M
- SFP-10G-AOC3M
- SFP-10G-AOC1M
- SFP-10G-AOC2M
- SFP-10G-AOC5M
- SFP-10G-AOC10M
- GLC-LH \*
- GLC-EX-SMD \*
- GLC-SX-MMD \*
- SFP-10G-SR-S
- SFP-10G-LR-S

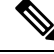

**Note** \* Needs GLC-T on Port 1.

## <span id="page-13-0"></span>**Customer Replaceable Units**

Cisco 8540 Wireless Controller has a minimal amount of separate orderable items, including all of the following:

- Power supply (AIR-PSU2V2-1200W=, AIR-PSU-930WDC=)
- SSD Hard Disk Drive (HDD) (AIR-SD240G0KS2-EV=)

• HDD and power supply are hot-swappable on the Cisco 8540 WLC

### <span id="page-14-0"></span>**References**

- For instructions to replace the power supplies, see the *Replacing Power Supplies* section at [http://www.cisco.com/c/en/us/td/docs/unified\\_computing/ucs/c/hw/C240M4/install/C240M4/replace.html](http://www.cisco.com/c/en/us/td/docs/unified_computing/ucs/c/hw/C240M4/install/C240M4/replace.html)
- For instructions to replace the SSD Hard Disk Drive (HDD), see the *Replacing Hard Drives or Solid State Drives* section at [http://www.cisco.com/c/en/us/td/docs/unified\\_computing/ucs/c/hw/C240M4/install/C240M4/replace.html](http://www.cisco.com/c/en/us/td/docs/unified_computing/ucs/c/hw/C240M4/install/C240M4/replace.html)

**Note** Only HDD01 and HDD02 drives on the 8-drive version are applicable to Cisco 8540 Wireless Controller.

 $\mathbf I$ 

i.

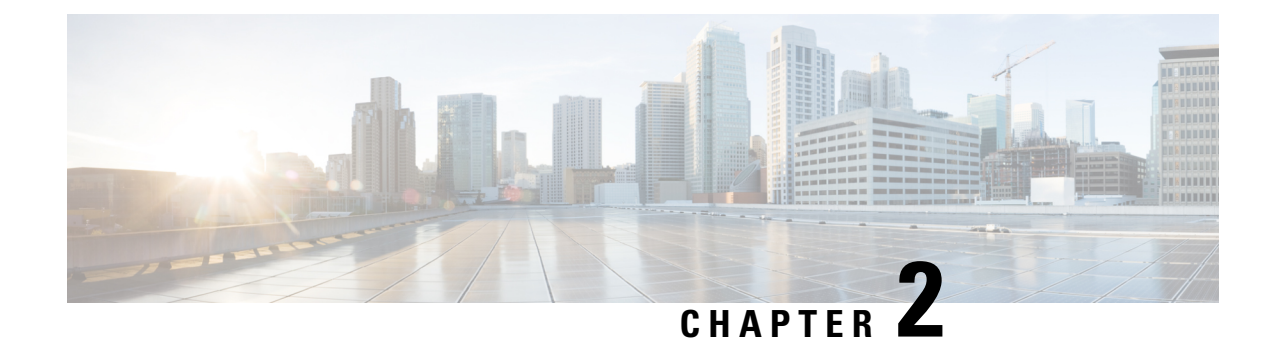

# <span id="page-16-0"></span>**Installing the Controller**

This chapter describes how to install the controller.

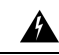

**Warning**

#### IMPORTANT SAFETY INSTRUCTIONS

This warning symbol means danger. You are in a situation that could cause bodily injury. Before you work on any equipment, be aware of the hazards involved with electrical circuitry and be familiar with standard practices for preventing accidents. Use the statement number provided at the end of each warning to locate its translation in the translated safety warnings that accompanied this device.

Statement 1071

#### SAVE THESE INSTRUCTIONS

- [Unpacking](#page-16-1) and Inspecting the Controller, on page 11
- Preparing for Controller [Installation,](#page-17-0) on page 12
- Installing the [Controller](#page-20-3) In a Rack, on page 15
- Initial [Controller](#page-24-0) Setup , on page 19
- System BIOS and Cisco IMC [Firmware,](#page-24-1) on page 19

# <span id="page-16-1"></span>**Unpacking and Inspecting the Controller**

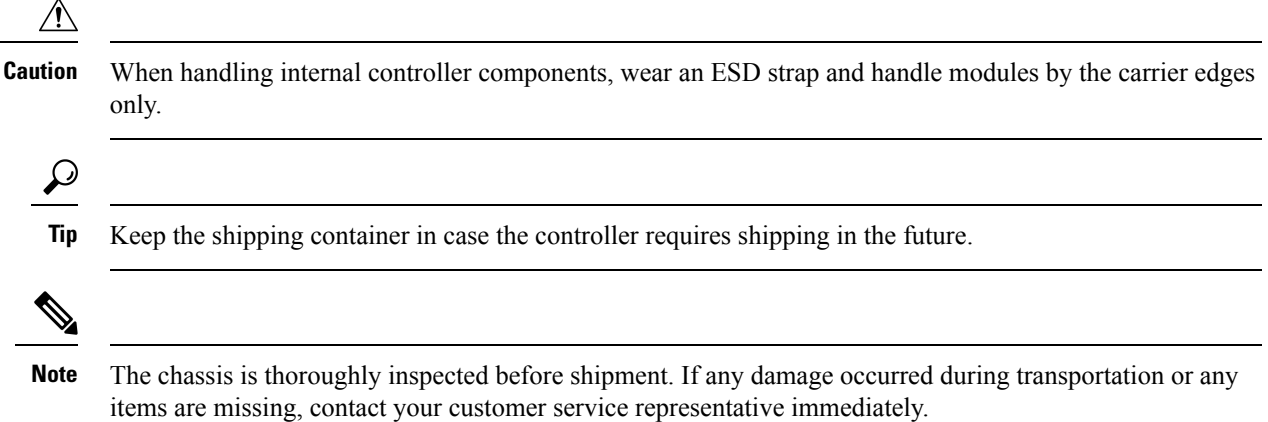

- **Step 1** Remove the controller from its container and save all packaging material.
- **Step 2** Compare the shipment to the equipment list provided by your customer service representative. Verify that you have all items.
- **Step 3** Check for damage and report any discrepancies or damage to your customer service representative. Have the following information ready:
	- Invoice number of shipper (see the packing slip)
	- Model and serial number of the damaged unit
	- Description of damage
	- Effect of damage on the installation

# <span id="page-17-1"></span><span id="page-17-0"></span>**Preparing for Controller Installation**

This section provides information about preparing for controller installation.

## **Installation Guidelines**

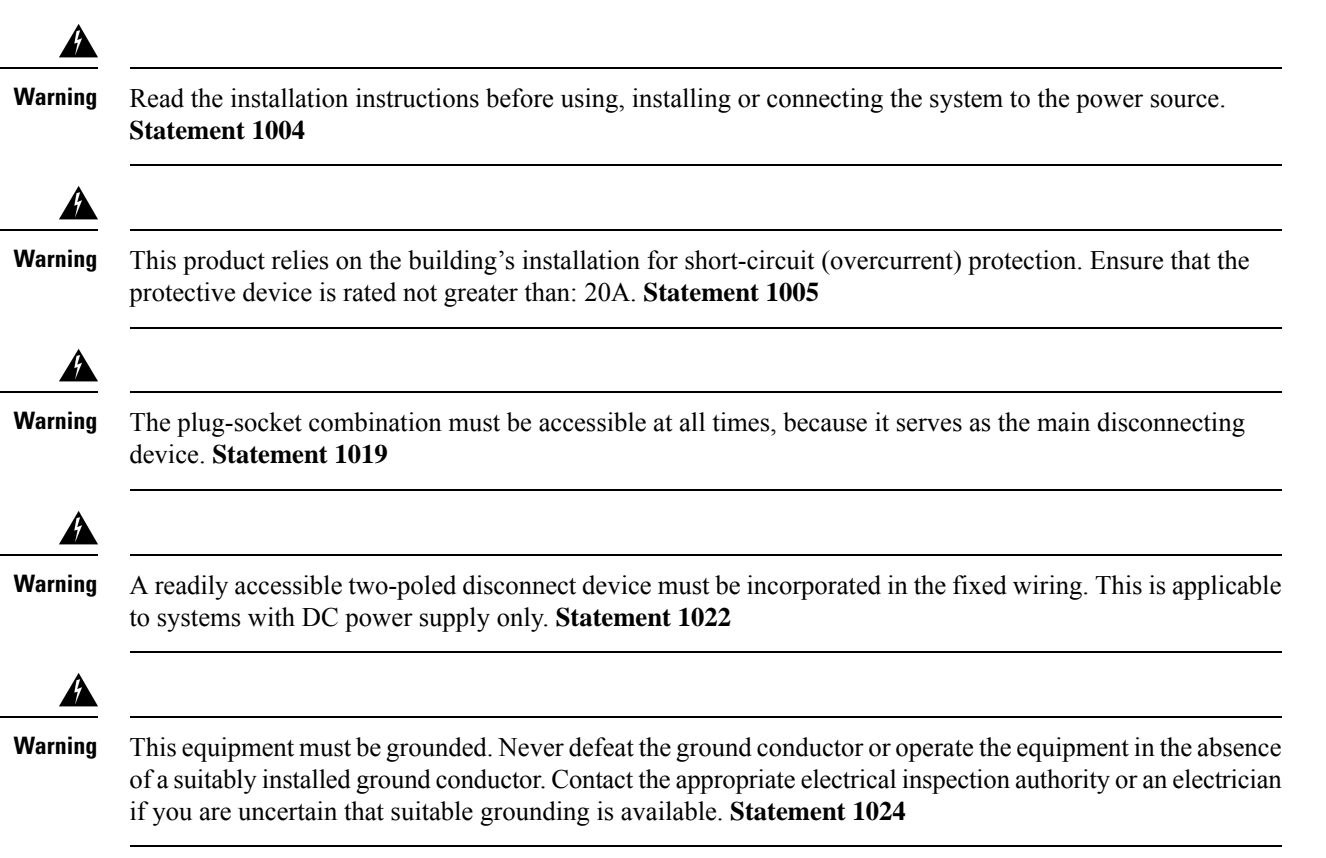

 $\mathbf l$ 

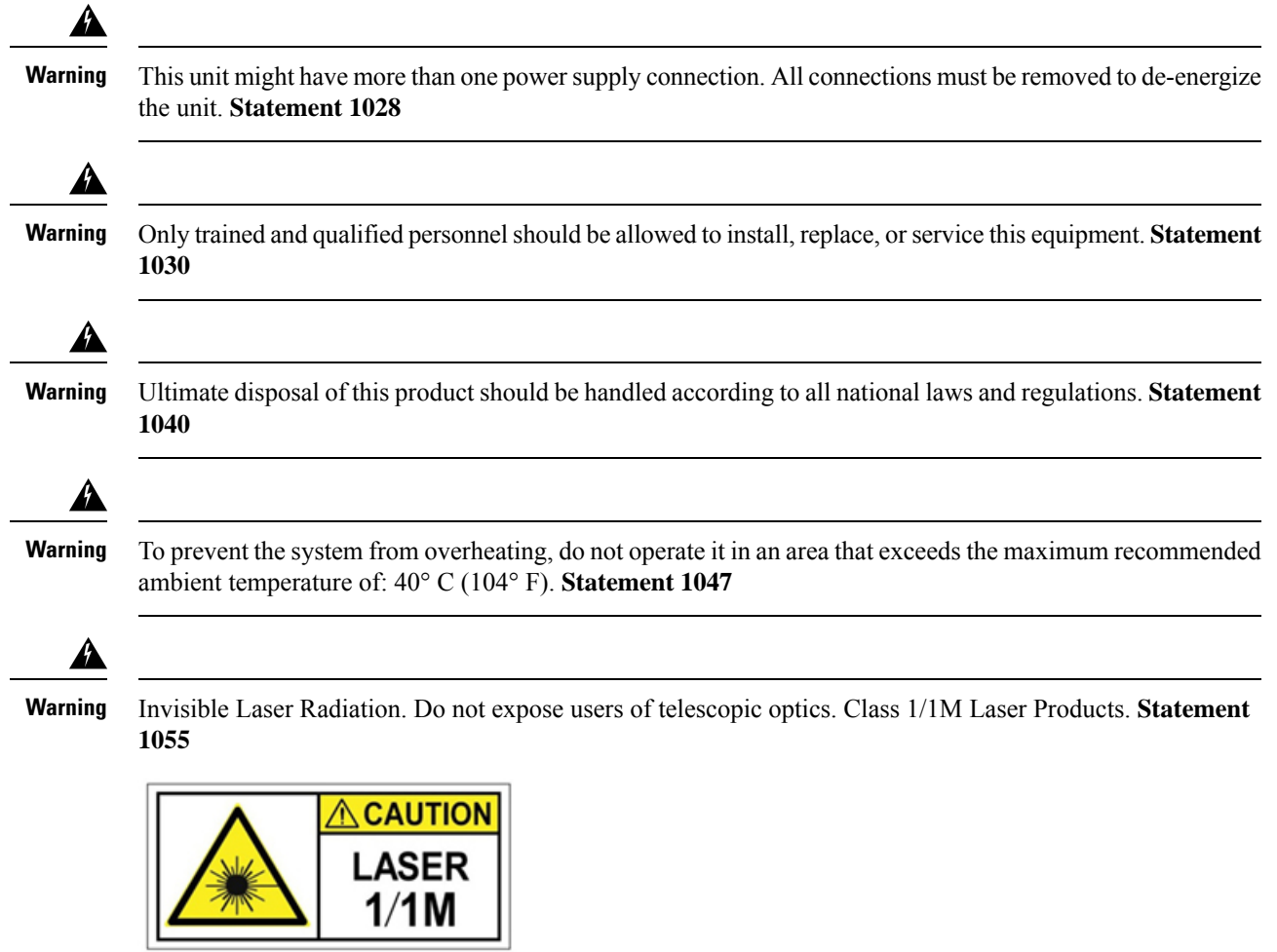

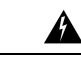

#### **Warning**

Invisible laser radiation may be emitted from the end of the unterminated fiber cable or connector. Do not view directly with optical instruments. Viewing the laser output with certain optical instruments (for example, eye loupes, magnifiers, and microscopes) within a distance of 100 mm may pose an eye hazard. **Statement 1056**

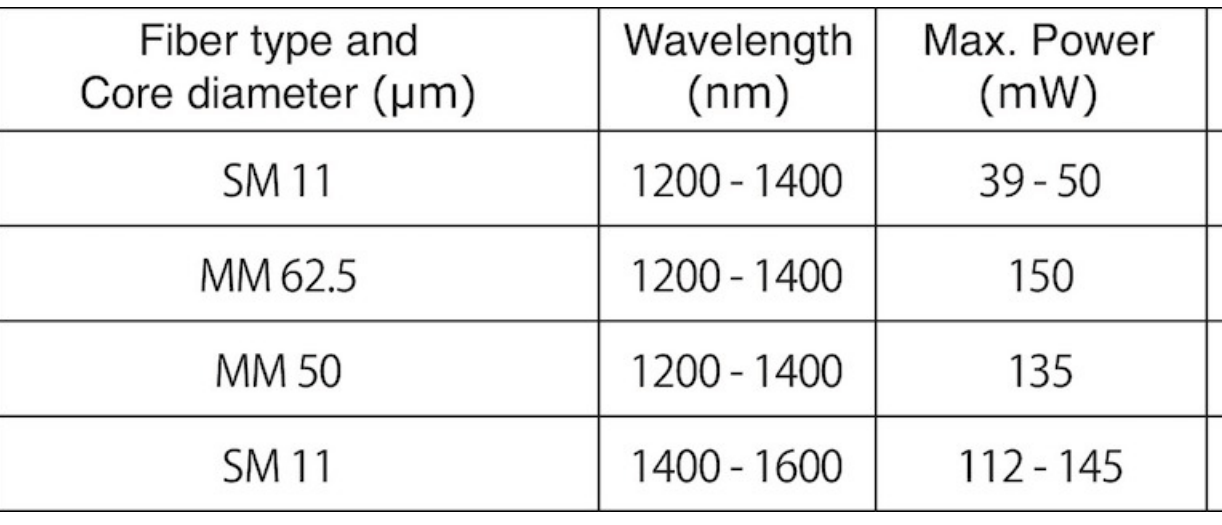

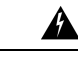

**Warning** Installation of the equipment must comply with local and national electrical codes. **Statement 1074**

**Warning**

Pluggable optical modules comply with IEC 60825-1 Ed. 3 and 21 CFR 1040.10 and 1040.11 with or without exception for conformance with IEC 60825-1 Ed. 3 as described in Laser Notice No. 56, dated May 8, 2019. **Statement 1255**

 $\triangle$ 

**Caution**

To ensure proper airflow it is necessary to rack the controllers using rail kits. Physically placing the units on top of one another or "stacking" without the use of the rail kits blocks the air vents on top of the controllers, which could result in overheating, higher fan speeds, and higher power consumption. We recommend that you mount your controllers on rail kits when you are installing them into the rack because these rails provide the minimal spacing required between the controllers. No additional spacing between the controllers is required when you mount the units using rail kits.

<u>/N</u>

**Caution**

Avoid UPS types that use ferroresonant technology. These UPS types can become unstable with systems such as the Cisco UCS, which can have substantial current draw fluctuations from fluctuating data traffic patterns.

### <span id="page-20-0"></span>**Rack Requirements**

This section provides the requirements for the standard open racks.

The rack must be of the following type:

- A standard 19-in. (48.3-cm) wide, four-post EIA rack, with mounting posts that conform to English universal hole spacing, per section 1 of ANSI/EIA-310-D-1992.
- The rack post holes can be square  $0.38$ -inch  $(9.6 \text{ mm})$ , round  $0.28$ -inch  $(7.1 \text{ mm})$ ,  $\#12$ -24 UNC, or  $\#10$ -32 UNC when you use the supplied slide rails.
- The minimum vertical rack space per controller must be two RUs, equal to 3.5 in. (88.9 mm).

### <span id="page-20-1"></span>**Equipment Requirements**

The slide rails supplied by Cisco Systems for this controller do not require tools for installation if you install them in a rack that has square 0.38-inch (9.6 mm), round 0.28-inch (7.1 mm), or #12-24 UNC threaded holes.

### <span id="page-20-3"></span><span id="page-20-2"></span>**Slide Rail Adjustment Range**

The slide rails for this controller have an adjustment range of 26 to 36 inches (660 to 914 mm).

# <span id="page-20-4"></span>**Installing the Controller In a Rack**

### **Installing the Slide Rails**

This section describes how to install the controller in a rack using the rack kits that are sold by Cisco.

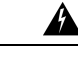

To prevent bodily injury when mounting or servicing this unit in a rack, you must take special precautions to ensure that the system remains stable. The following guidelines are provided to ensure your safety: **Warning**

This unit should be mounted at the bottom of the rack if it is the only unit in the rack.

When mounting this unit in a partially filled rack, load the rack from the bottom to the top with the heaviest component at the bottom of the rack.

If the rack is provided with stabilizing devices, install the stabilizers before mounting or servicing the unit in the rack.

Statement 1006

- **Step 1** Attach the inner rails to the sides of the controller:
	- a) Align an inner rail with one side of the controller so that the three keyed slots in the rail align with the three pegs on the side of the controller.
	- b) Set the keyed slots over the pegs, and then slide the rail toward the front to lock it in place on the pegs. The front slot has a metal clip that locks over the front peg.
	- c) Install the second inner rail to the opposite side of the controller.

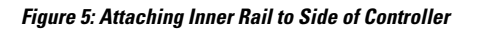

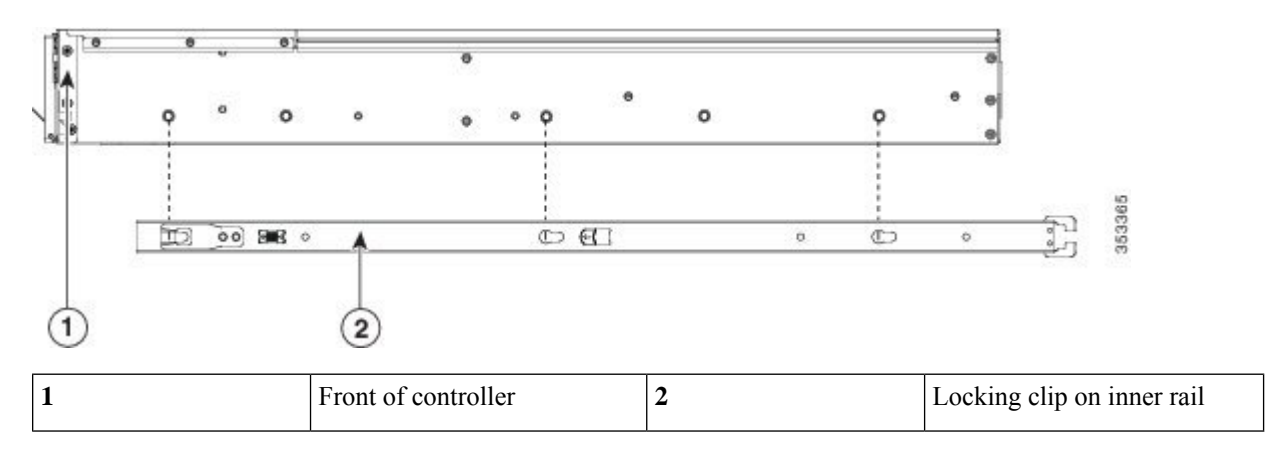

**Step 2** Open the front securing plate on both slide-rail assemblies. The front end of the slide-rail assembly has a spring-loaded securing plate that must be open before you can insert the mounting pegs into the rack-post holes.

<span id="page-21-0"></span>On the outside of the assembly, push the green arrow button toward the rear to open the securing plate.

#### **Figure 6: Front Securing Mechanism, Inside of Front End**

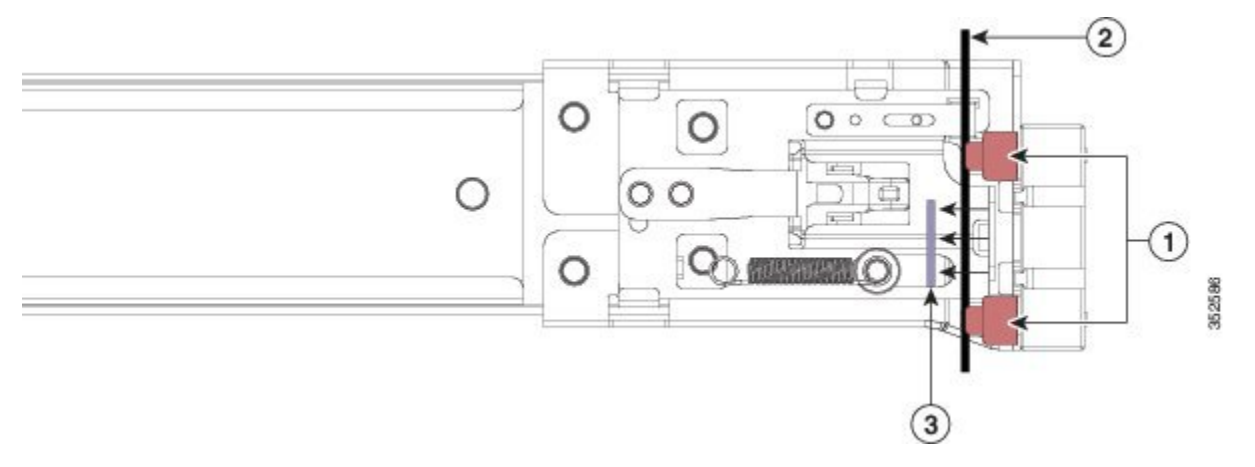

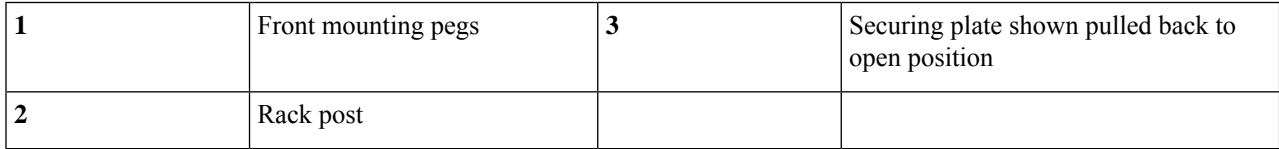

**Step 3** Install the slide rails into the rack:

a) Align one slide-rail assembly front end with the front rack-post holes that you want to use.

The slide rail front-end wraps around the outside of the rack post and the mounting pegs enter the rack-post holes from the outside-front (see Figure 6: Front Securing [Mechanism,](#page-21-0) Inside of Front End, on page 16).

- **Note** The rack post must be between the mounting pegs and the open securing plate.
- b) Push the mounting pegs into the rack-post holes from the outside-front.
- c) Press the securing plate release button, marked "PUSH." The spring-loaded securing plate closes to lock the pegs in place.

d) Adjust the slide-rail length, and then push the rear mounting pegs into the corresponding rear rack-post holes. The slide rail must be level front-to-rear.

The rear mounting pegs enter the rear rack-post holes from the inside of the rack post.

- e) Attach the second slide-rail assembly to the opposite side of the rack. Ensure that the two slide-rail assemblies are at the same height with each other and are level front-to-back.
- f) Pull the inner slide rails on each assembly out toward the rack front until they hit the internal stops and lock in place.
- **Step 4** Insert the controller into the slide rails:
	- This controller can weigh up to 44 pounds (approximately 20 kilograms) when fully loaded with components. We recommend that you use a minimum of two people or a mechanical lift when lifting the controller. Attempting this procedure alone could result in personal injury or equipment damage. **Caution**
	- a) Align the rear of the inner rails that are attached to the controller sides with the front ends of the empty slide rails on the rack.
	- b) Push the inner rails into the slide rails on the rack until they stop at the internal stops.
	- c) Slide the release clip toward the rear on both inner rails (Figure 7: Inner Rail [Release](#page-22-1) Clip, on page 17), and then continue pushing the controller into the rack until its front slam latches engage with the rack posts.

<span id="page-22-1"></span>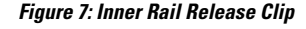

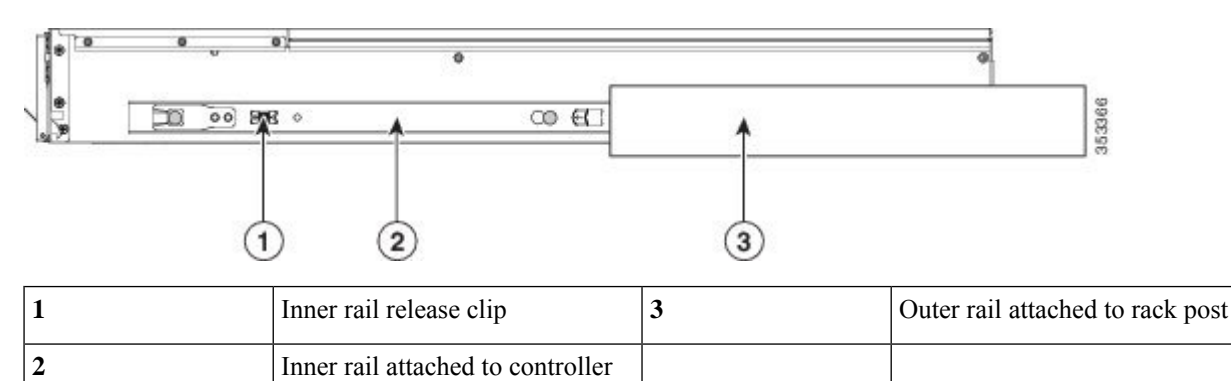

<span id="page-22-0"></span>**Step 5** (Optional) Secure the controller in the rack more permanently by using the two screws that are provided with the slide rails. Perform this step if you plan to move the rack with controllers installed.

With the controller fully pushed into the slide rails, open a hinged slam latch lever on the front of the controller and insert the screw through the hole that is under the lever. The screw threads into the static part of the rail on the rack post and prevents the controller from being pulled out. Repeat for the opposite slam latch.

### **Installing the Cable Management Arm (Optional)**

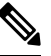

The CMA is reversible left to right. To reverse the CMA, see Reversing the Cable [Management](#page-23-0) Arm (Optional), on [page](#page-23-0) 18 before installation. **Note**

- **Step 1** With the controller pushed fully into the rack, slide the CMA tab of the CMA arm that is farthest from the controller onto the end of the stationary slide rail that is attached to the rack post (see Figure 8: Attaching the Cable [Management](#page-23-1) Arm to the Rear of the Slide [Rails,](#page-23-1) on page 18). Slide the tab over the end of the rail until it clicks and locks.
- **Step 2** Slide the CMA tab that is closest to the controller over the end of the inner rail that is attached to the controller (see [Figure](#page-23-1) 8: Attaching the Cable [Management](#page-23-1) Arm to the Rear of the Slide Rails, on page 18). Slide the tab over the end of the rail until it clicks and locks.
- **Step 3** Pull out the width-adjustment slider that is at the opposite end of the CMA assembly until it matches the width of your rack (see Figure 8: Attaching the Cable [Management](#page-23-1) Arm to the Rear of the Slide Rails, on page 18).
- **Step 4** Slide the CMA tab that is at the end of the width-adjustment slider onto the end of the stationary slide rail that is attached to the rack post (see Figure 8: Attaching the Cable [Management](#page-23-1) Arm to the Rear of the Slide Rails, on page 18). Slide the tab over the end of the rail until it clicks and locks.
- **Step 5** Open the hinged flap at the top of each plastic cable guide and route your cables through the cable guides as desired.

#### <span id="page-23-1"></span>**Figure 8: Attaching the Cable Management Arm to the Rear of the Slide Rails**

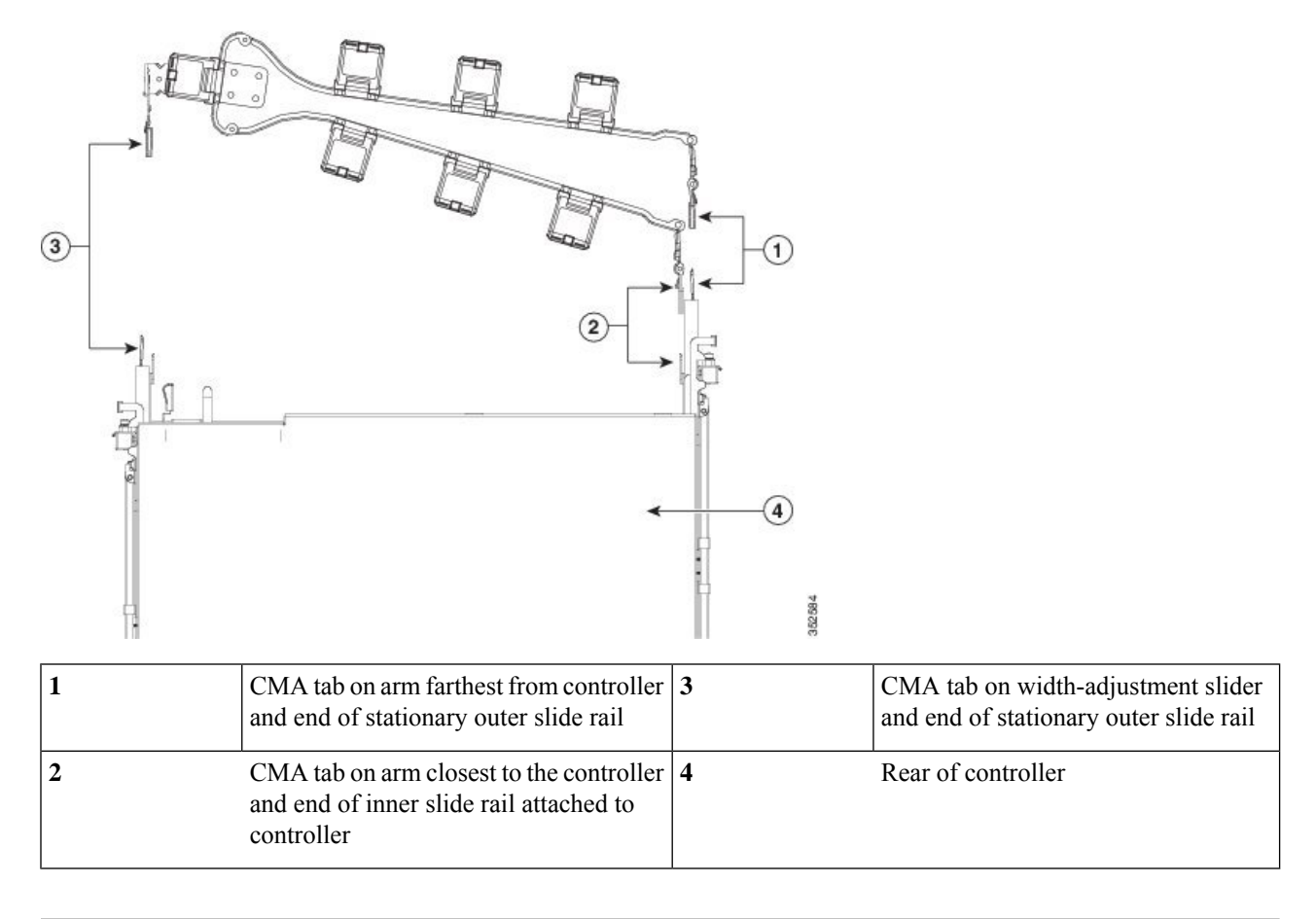

## <span id="page-23-0"></span>**Reversing the Cable Management Arm (Optional)**

**Step 1** Rotate the entire CMA assembly 180 degrees. The plastic cable guides must remain pointing upward.

Ш

- **Step 2** Flip the tabs at the end of each CMA arm so that they point toward the rear of the controller.
- **Step 3** Pivot the tab that is at the end of the width-adjustment slider. Depress and hold the metal button on the outside of the tab and pivot the tab 180 degrees so that it points toward the rear of the controller.

#### **Figure 9: Reversing the CMA**

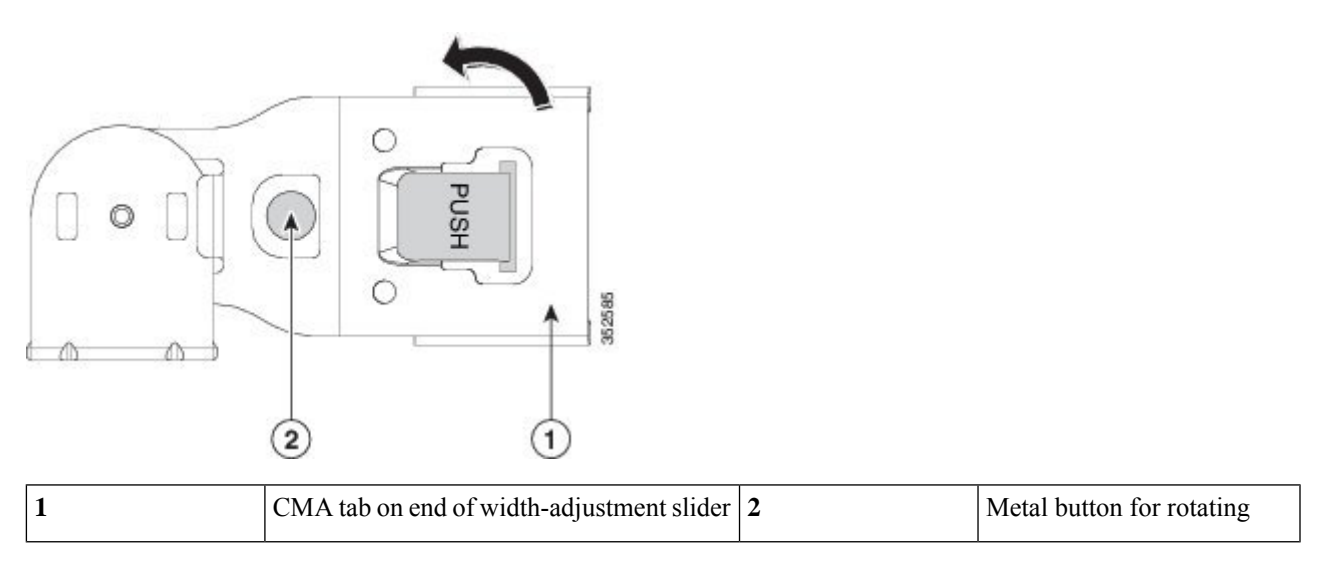

# <span id="page-24-1"></span><span id="page-24-0"></span>**Initial Controller Setup**

For instructions on performing initial setup of controller, see the Cisco 8540 Wireless Controller [Deployment](http://www.cisco.com/c/en/us/td/docs/wireless/controller/technotes/8-1/8540-WLC-DG/b_Cisco-8540-WLC-deployment-guide.html) [Guide](http://www.cisco.com/c/en/us/td/docs/wireless/controller/technotes/8-1/8540-WLC-DG/b_Cisco-8540-WLC-deployment-guide.html) .

# <span id="page-24-2"></span>**System BIOS and Cisco IMC Firmware**

## **Updating the BIOS and Cisco IMC Firmware**

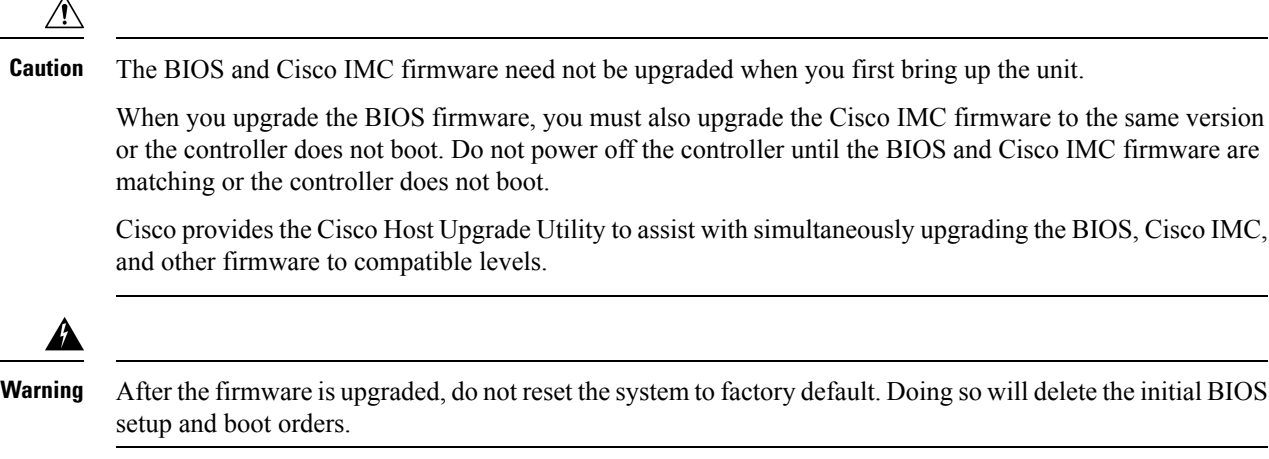

The controller uses firmware obtained from and certified by Cisco. Cisco provides release notes with each firmware image.

The only supported method to update the firmware is using the Cisco Host Upgrade Utility.

## <span id="page-25-0"></span>**Accessing the System BIOS**

You can change the BIOS settings for your controller. Detailed instructions are also printed on the BIOS screens.

**Step 1** Enter the BIOS setup utility by pressing the **F2** key when prompted during bootup.

**Note** The version and build of the current BIOS are displayed on the Main page of the utility.

- **Step 2** Use the arrow keys to select the BIOS menu page.
- **Step 3** Highlight the field to be modified by using the arrow keys.
- **Step 4** Press **Enter** to select the field that you want to change, and then modify the value in the field.
- **Step 5** Press the right arrow key until the Exit menu screen is displayed.
- **Step 6** Follow the instructions on the Exit menu screen to save your changes and exit the setup utility (or Press **F10**). You can exit without saving changes by pressing **Esc**.

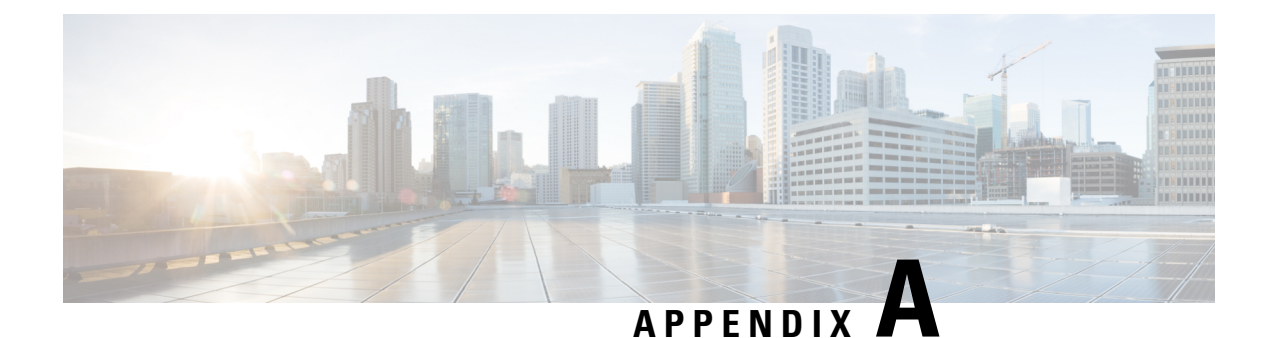

# <span id="page-26-0"></span>**Controller Specifications**

This appendix lists the technical specifications for the controller.

- Physical [Specifications,](#page-26-1) on page 21
- Power [Specifications](#page-26-2) , on page 21
- [Environmental](#page-27-1) Specifications , on page 22

# <span id="page-26-1"></span>**Physical Specifications**

**Table 5: Physical Specifications for the Controller**

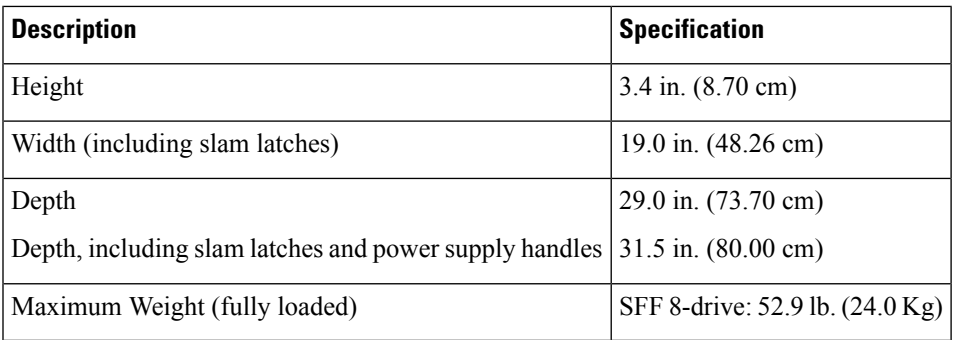

# <span id="page-26-3"></span><span id="page-26-2"></span>**Power Specifications**

## **1200 W AC Power Supply**

#### **Table 6: 1200 W AC Power Supply Specifications**

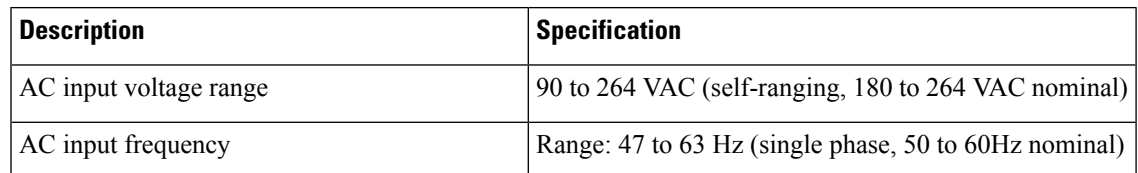

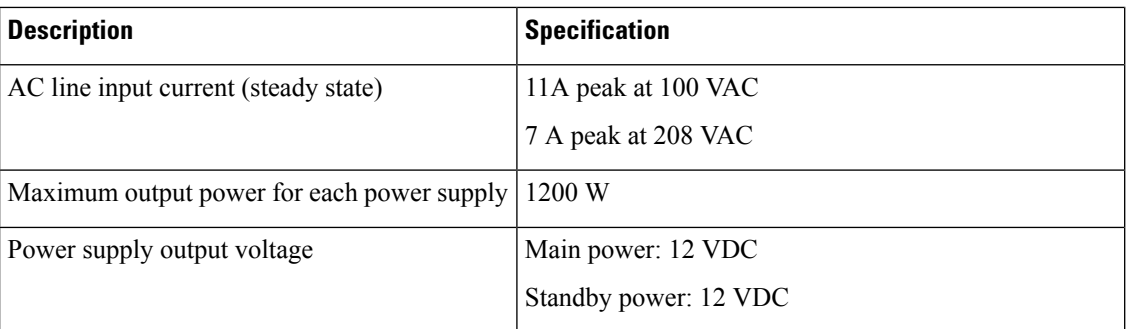

## <span id="page-27-0"></span>**930 W DC Power Supply**

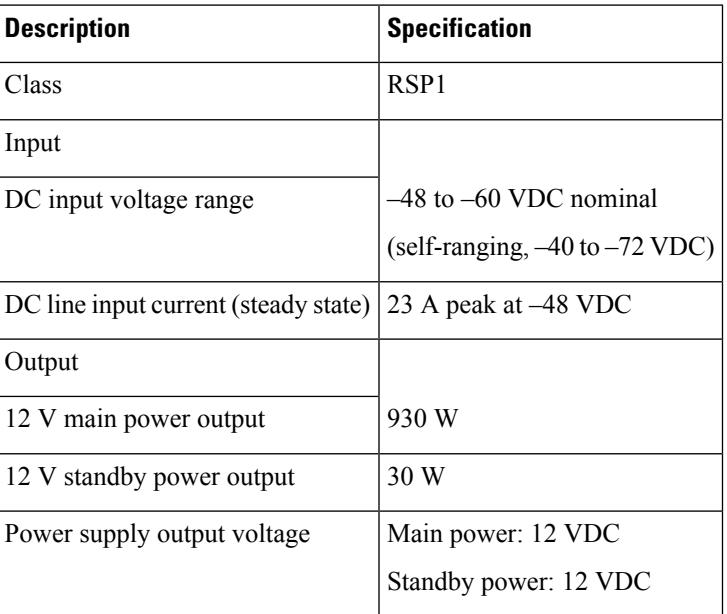

**Table 7: 930 W DC Power Supply Specifications**

# <span id="page-27-1"></span>**Environmental Specifications**

**Table 8: Environmental Specifications for the Controller**

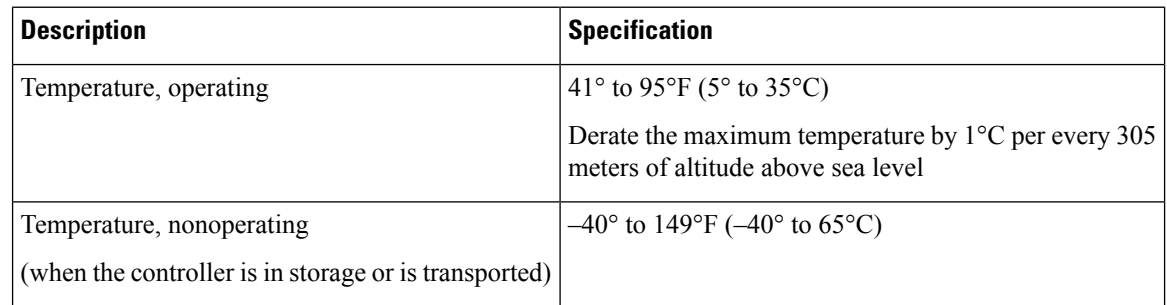

 $\mathbf l$ 

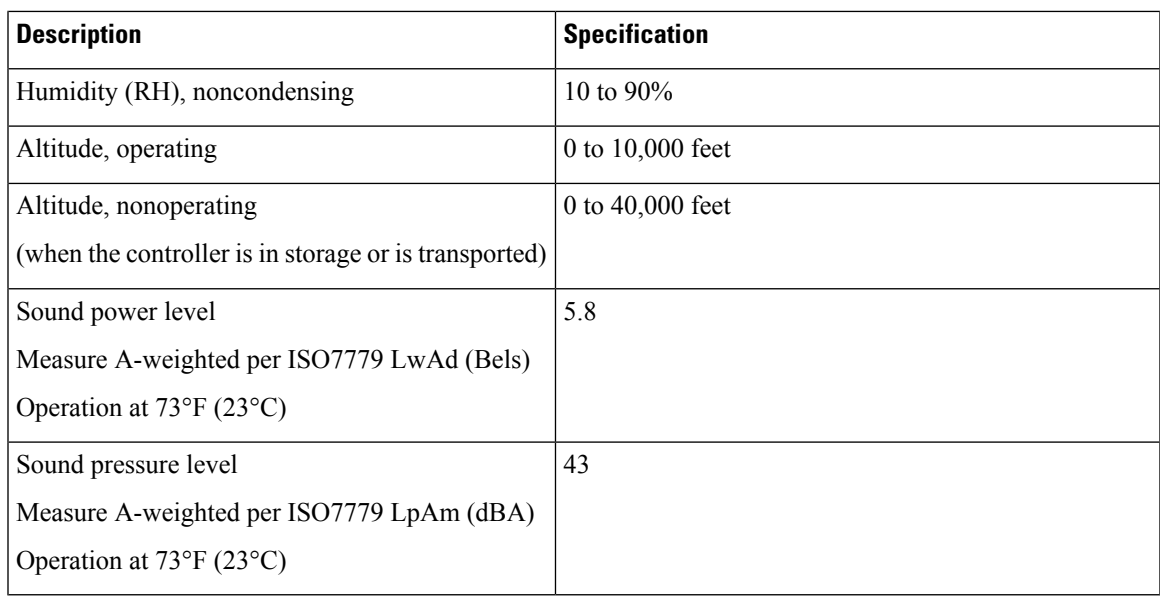

L

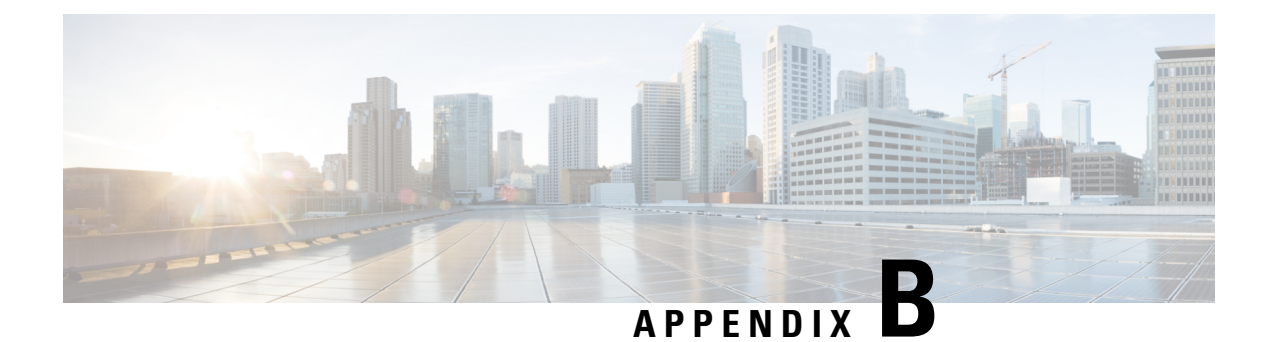

# <span id="page-30-0"></span>**Power Cord Specifications**

This appendix provides supported power cable specifications.

• [Supported](#page-30-1) Power Cords and Plugs, on page 25

# <span id="page-30-1"></span>**Supported Power Cords and Plugs**

Each power supply has a separate power cord. Standard power cords or jumper power cords are available for connection to the controller. The jumper power cords, for use in racks, are available as an optional alternative to the standard power cords.

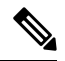

<span id="page-30-2"></span>**Note** Only the approved power cords or jumper power cords provided with the controller are supported.

Table 9: Supported Power Cords for the [Controller,](#page-30-2) on page 25 lists the power cords for the controller power supplies.

**Table 9: Supported Power Cords for the Controller**

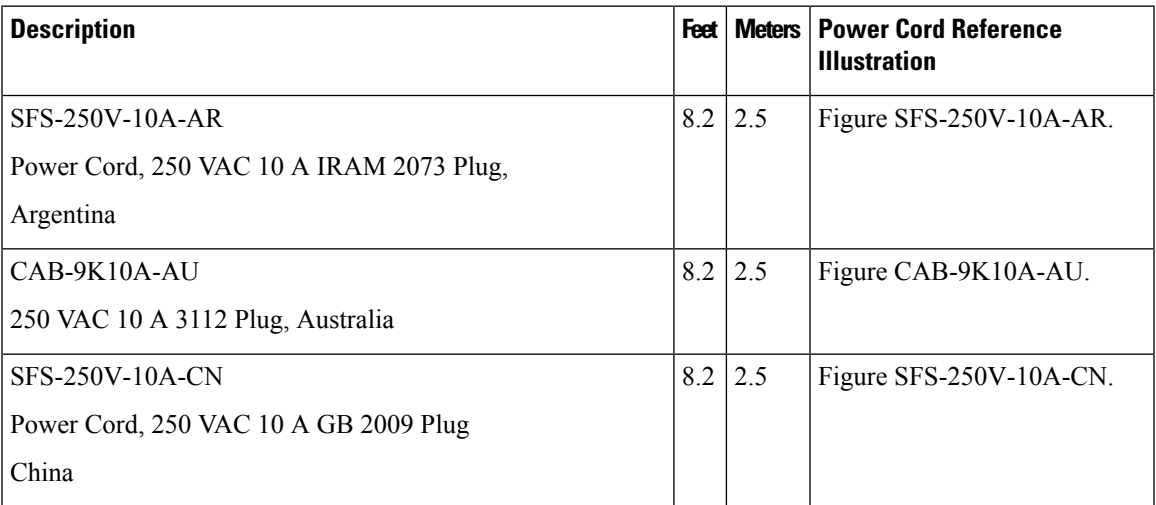

 $\mathbf I$ 

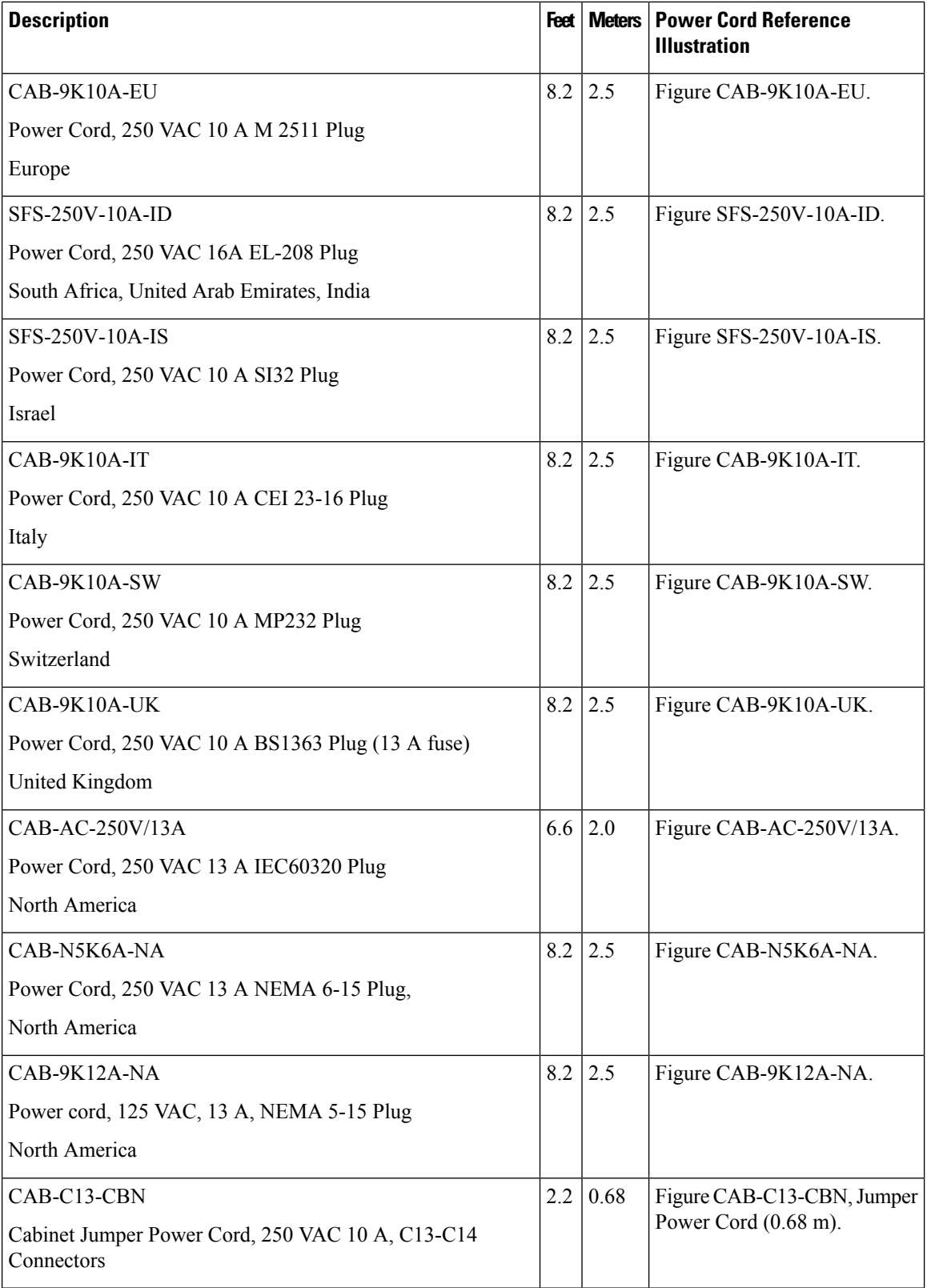

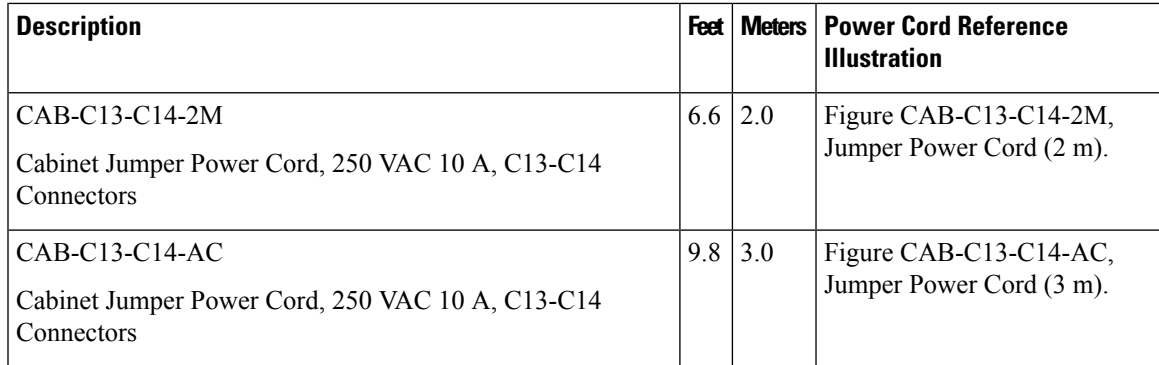

# <span id="page-32-0"></span>**AC Power Cord Illustrations**

<span id="page-32-1"></span>This section includes the AC power cord illustrations. See Figure 10: [SFS-250V-10A-AR,](#page-32-1) on page 27 to Figure 24: [CAB-C13-C14-AC,](#page-37-0) Jumper Power Cord (3 m), on page 32.

**Figure 10: SFS-250V-10A-AR**

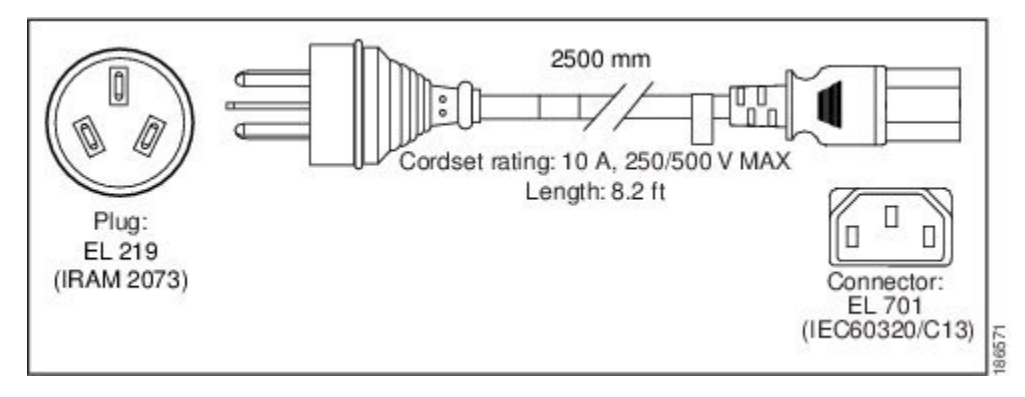

**Figure 11: CAB-9K10A-AU**

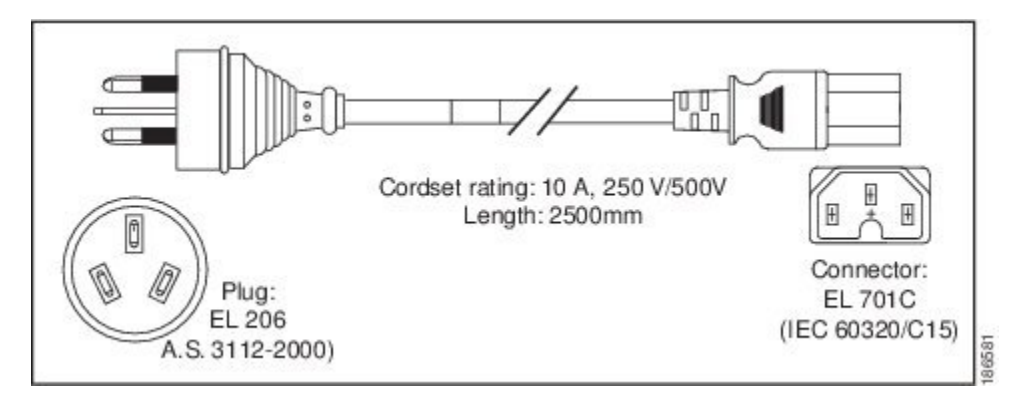

#### **Figure 12: SFS-250V-10A-CN**

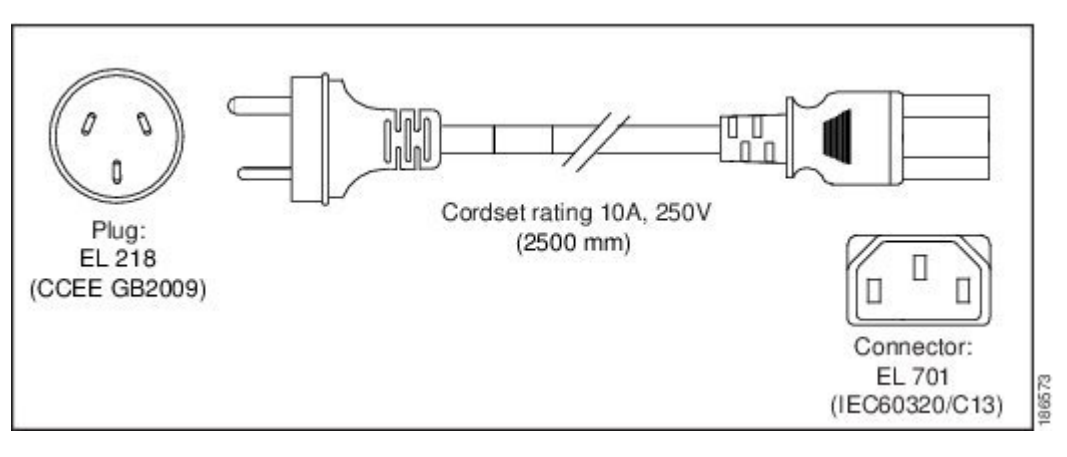

#### **Figure 13: CAB-9K10A-EU**

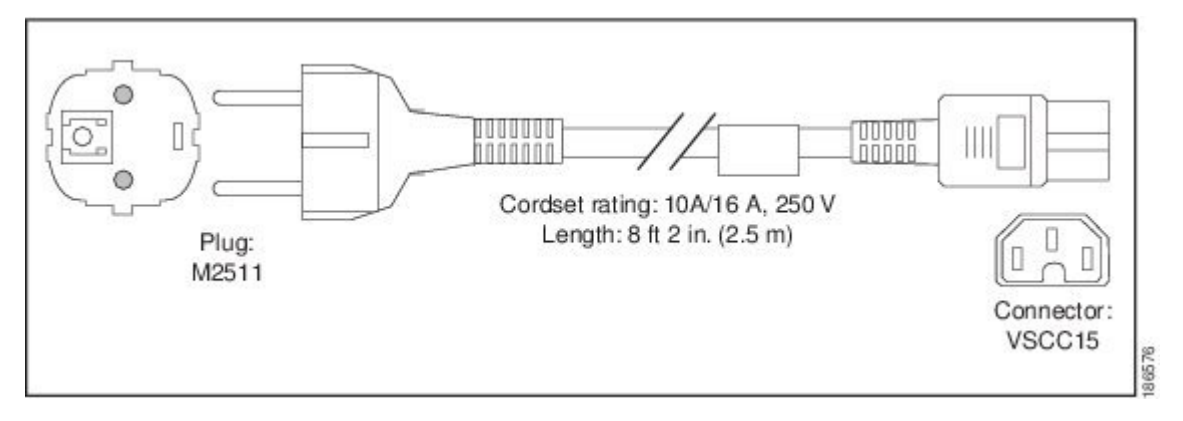

**Figure 14: SFS-250V-10A-ID**

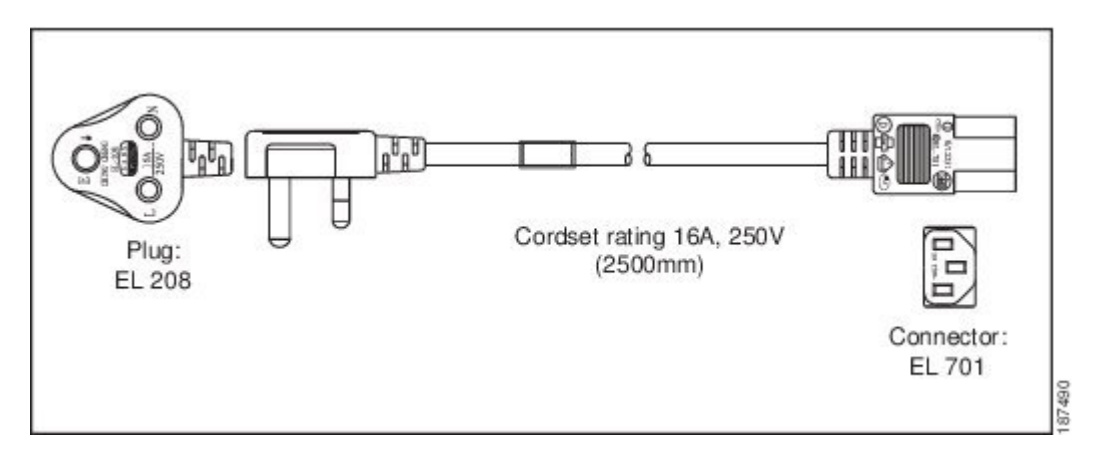

#### **Figure 15: SFS-250V-10A-IS**

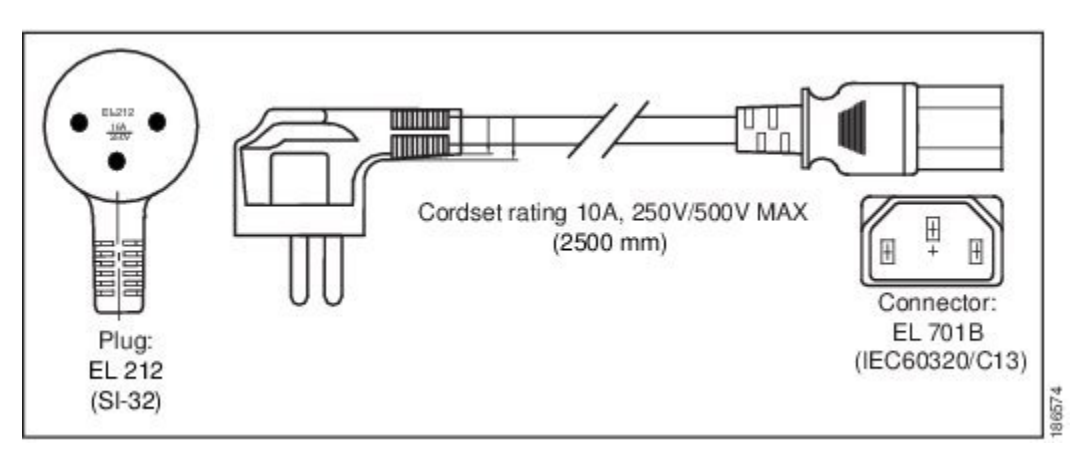

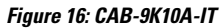

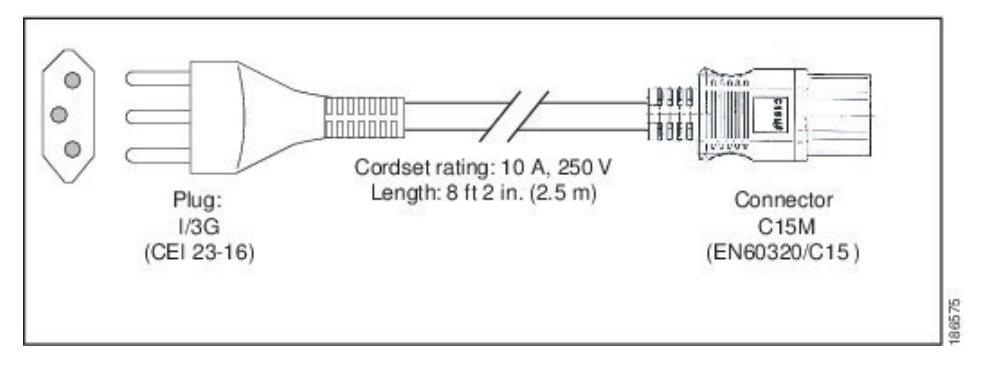

**Figure 17: CAB-9K10A-SW**

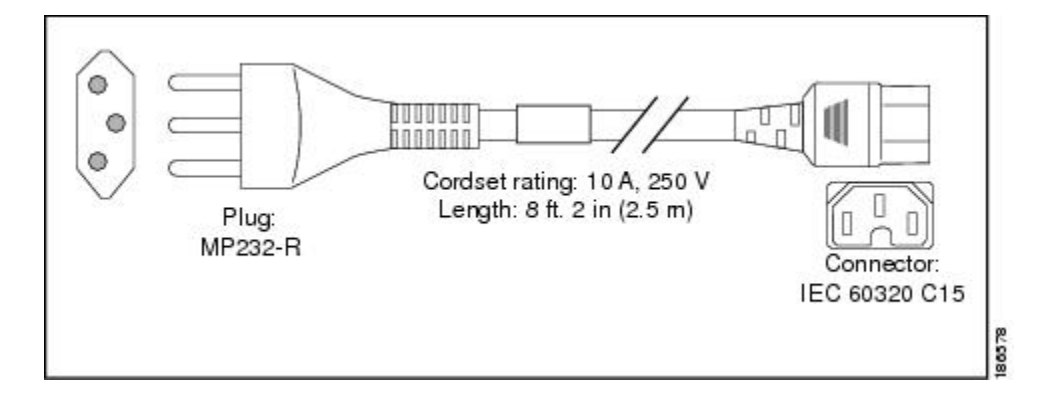

#### **Figure 18: CAB-9K10A-UK**

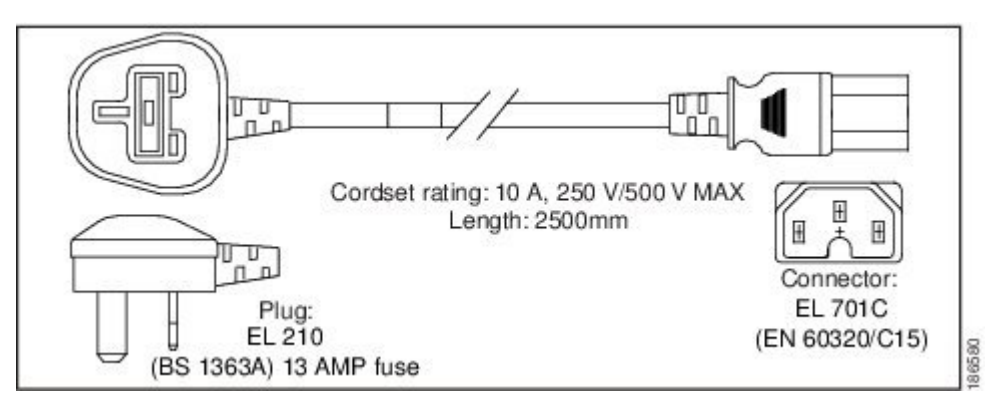

**Figure 19: CAB-AC-250V/13A**

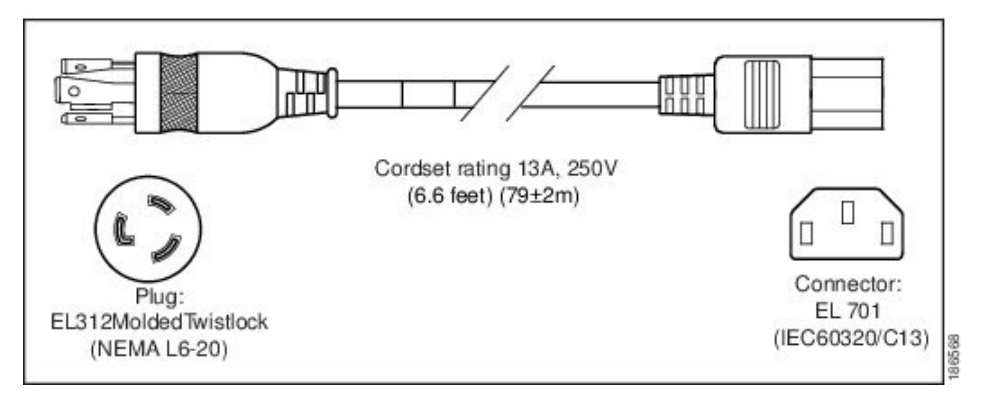

**Figure 20: CAB-N5K6A-NA**

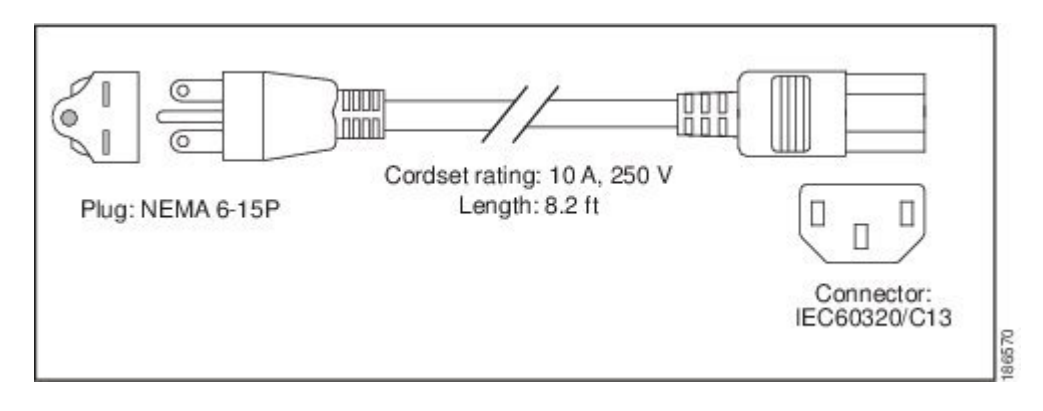

#### **Figure 21: CAB-9K12A-NA**

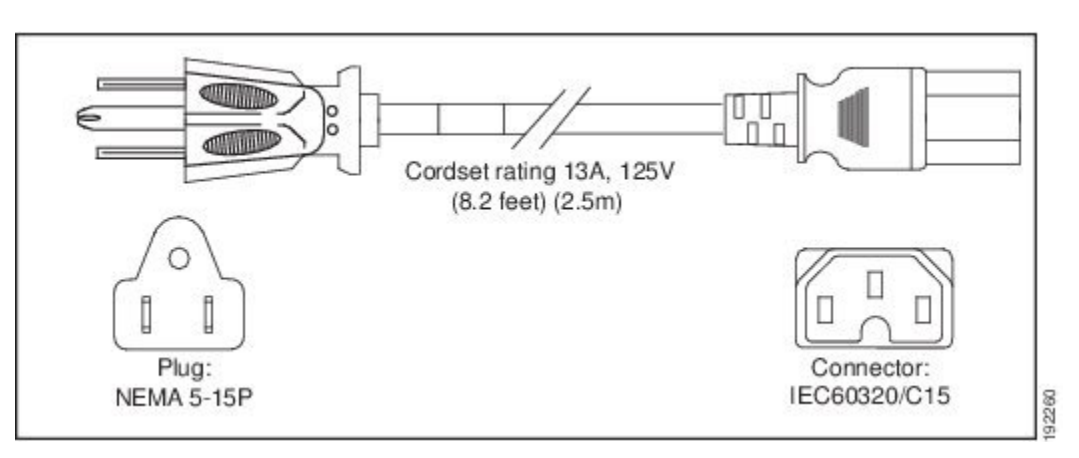

**Figure 22: CAB-C13-CBN, Jumper Power Cord (0.68 m)**

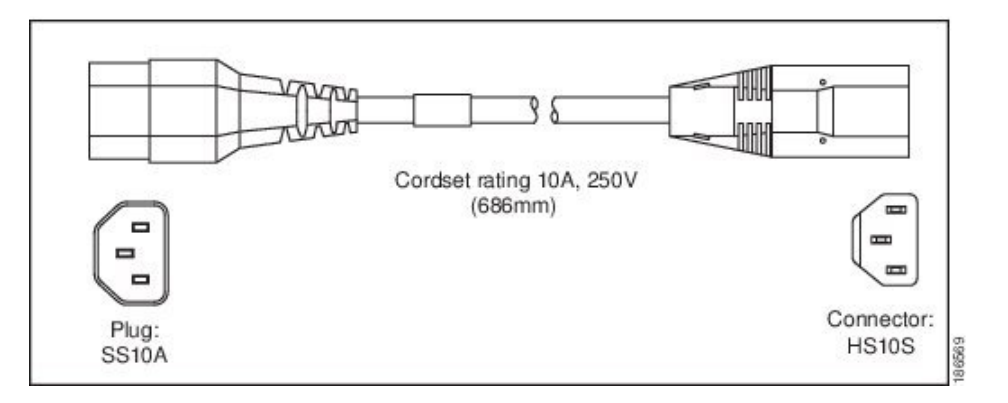

**Figure 23: CAB-C13-C14-2M, Jumper Power Cord (2 m)**

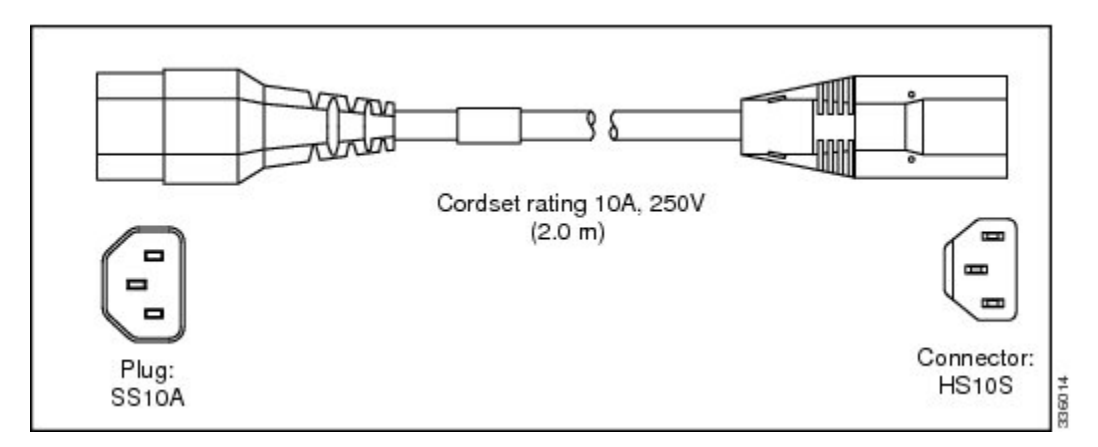

<span id="page-37-0"></span>**Figure 24: CAB-C13-C14-AC, Jumper Power Cord (3 m)**

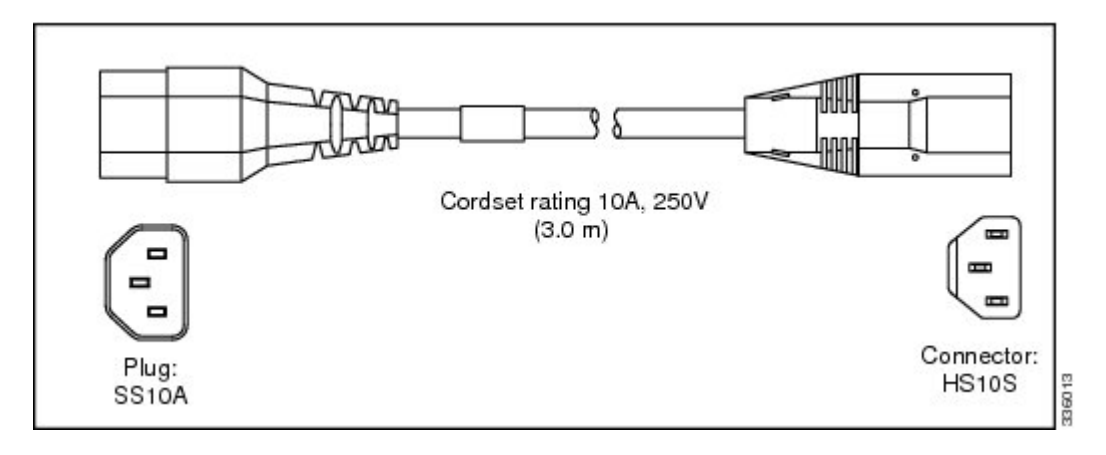

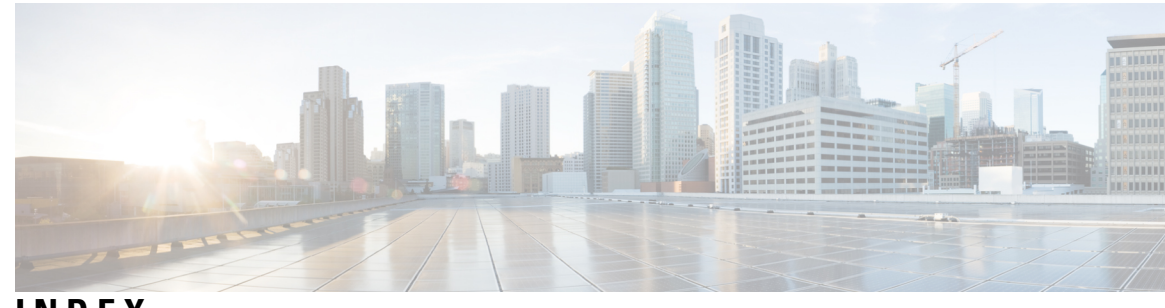

### **INDEX**

### **B**

BIOS **[20](#page-25-0)** using the setup utility **[20](#page-25-0)**

### **C**

CIMC firmware, updating **[19](#page-24-2)**

### **E**

environmental specifications **[22](#page-27-1)**

### **F**

firmware **[19](#page-24-2)** updating CIMC **[19](#page-24-2)**

### **I**

initial power-on and setup (standalone) **[19](#page-24-0)** installation **[12](#page-17-1), [15](#page-20-1), [19](#page-24-0)** initial power-on and setup (standalone) **[19](#page-24-0)** preparing for installation **[12](#page-17-0)** rack installation **[15](#page-20-3)** rack requirements **[15](#page-20-0)** required equipment **[15](#page-20-1)** site preparation guidelines **[12](#page-17-1)** slide rails **[19](#page-24-0)**

### **P**

```
physical specifications 21
power 21, 25
    specifications 21
    supported power cords 25
power cords 27
    jumper power cord (figure) 27
    supported power cords (figure) 27
power cords supported 25
power plugs 27
preparing for server installation 12
```
### **R**

rack installation **[15,](#page-20-3) [19](#page-24-0)** rack requirements **[15](#page-20-0)** required equipment **[15](#page-20-1)** installation **[15](#page-20-1)**

### **S**

site preparation guidelines **[12](#page-17-1)** slide rail installation **[19](#page-24-0)** specifications **[21–22](#page-26-2)** environmental **[22](#page-27-1)** physical **[21](#page-26-1)** power **[21](#page-26-2)**

**INDEX**

I

I